Bobbie Pastor March 25, 2024

# **Photos for macOS Edit and Share**

# **Edit Mode Interface**

- **• Photos has simple tools that ca<sup>n</sup> improve you photos and videos without a lot of work. Look to the top right corner of the Tool Bar, in the** *Standard Photos View.*
- **•** *There is the Auto* **Enhanced button and the Rotation button.**
- **• Other than that, one has to go into the Edit Mode, to do any editing at all.**
- **• Click on** *Edit, extreme right in the Tool Bar.*

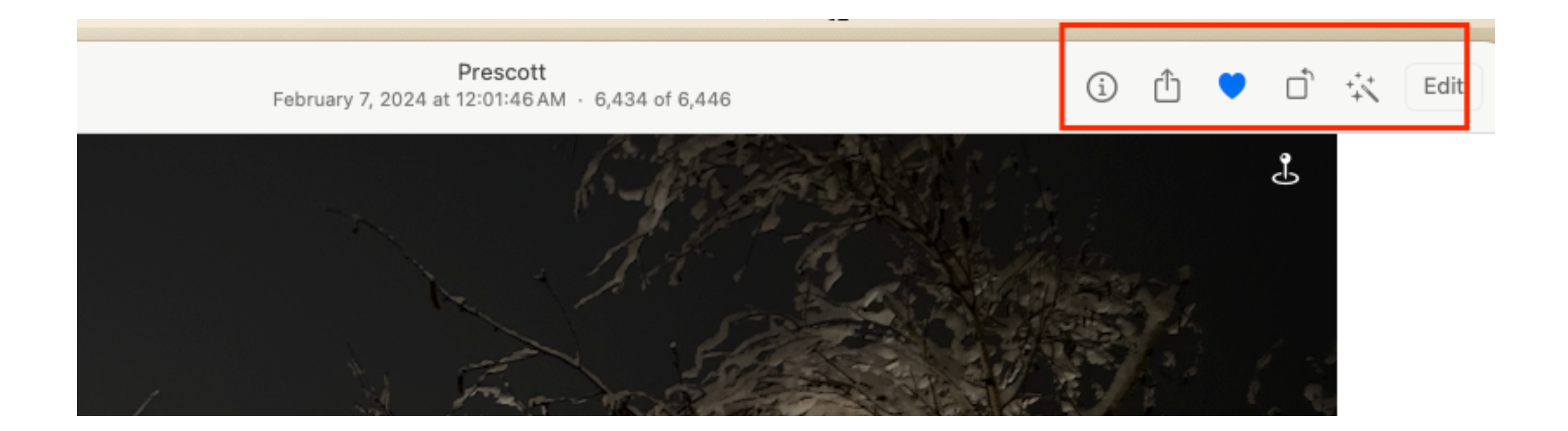

## **Edit Mode**

- When in the edit mode, the entire Photos interface changes.
- Everything changes into <sup>a</sup> *Dark Mode.*
- Three different sets of editing tools
- Top-left of Tool bar: A zoom slider, show original, and Revert to original.
- Adjust, Filters, and Crop.

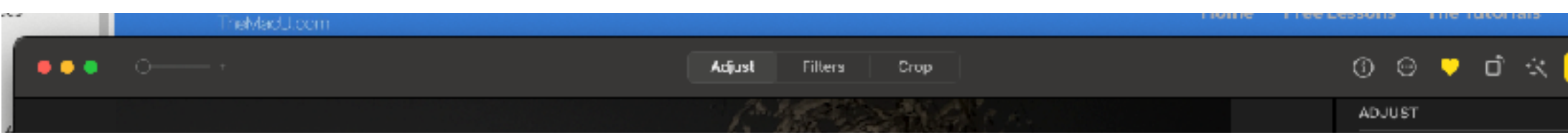

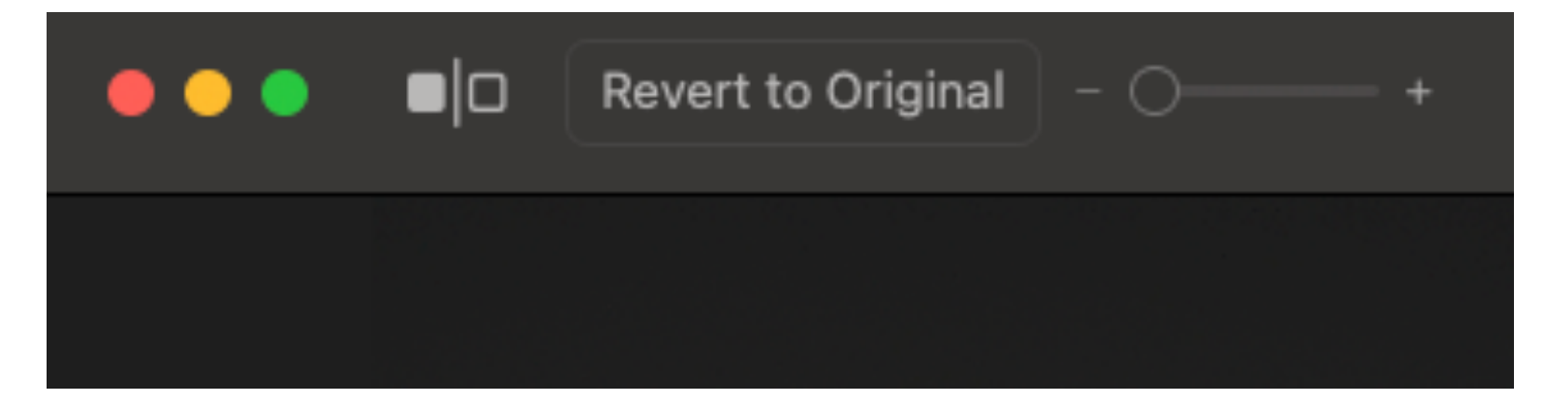

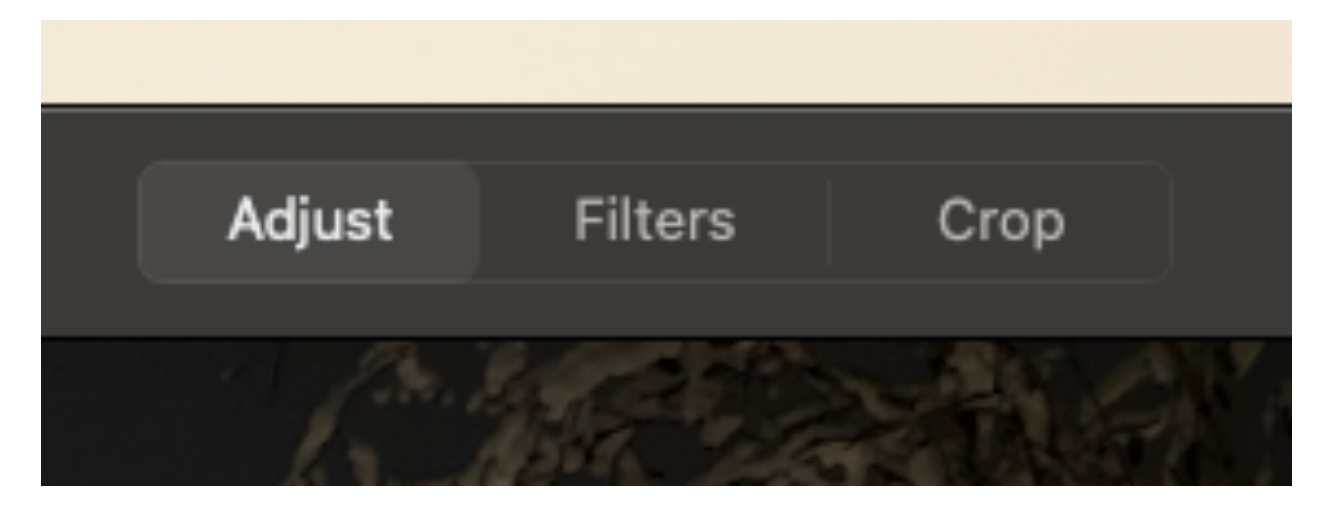

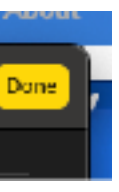

#### **Auto Enhance - Before**

. In the Histogram, the lines are straight up and down.

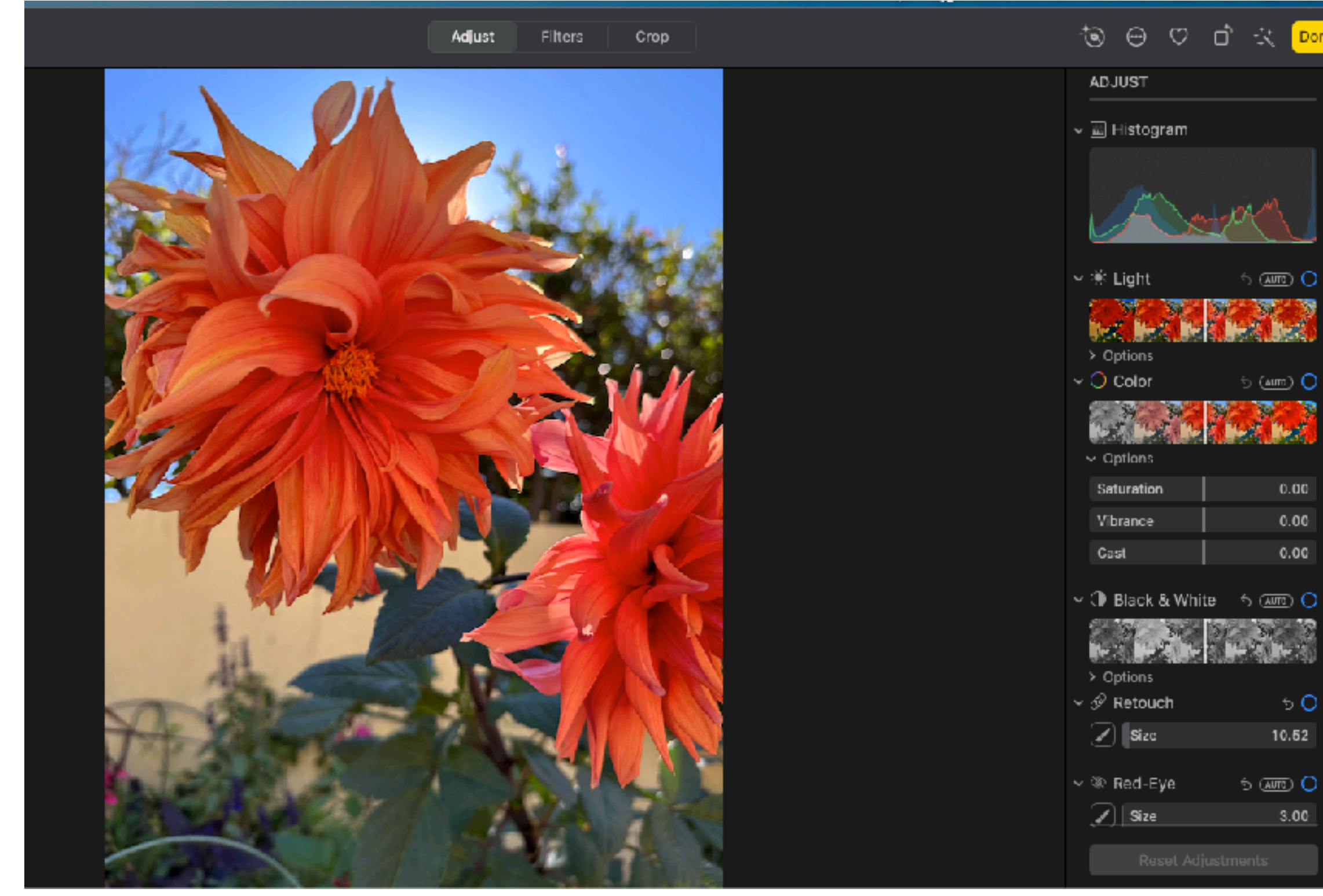

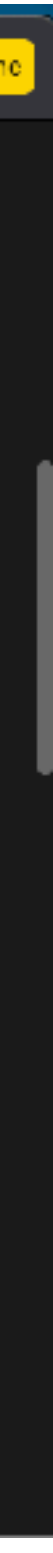

#### **Auto-Enhance-After**

. Notice the lines in the Histogram have moved - slightly.

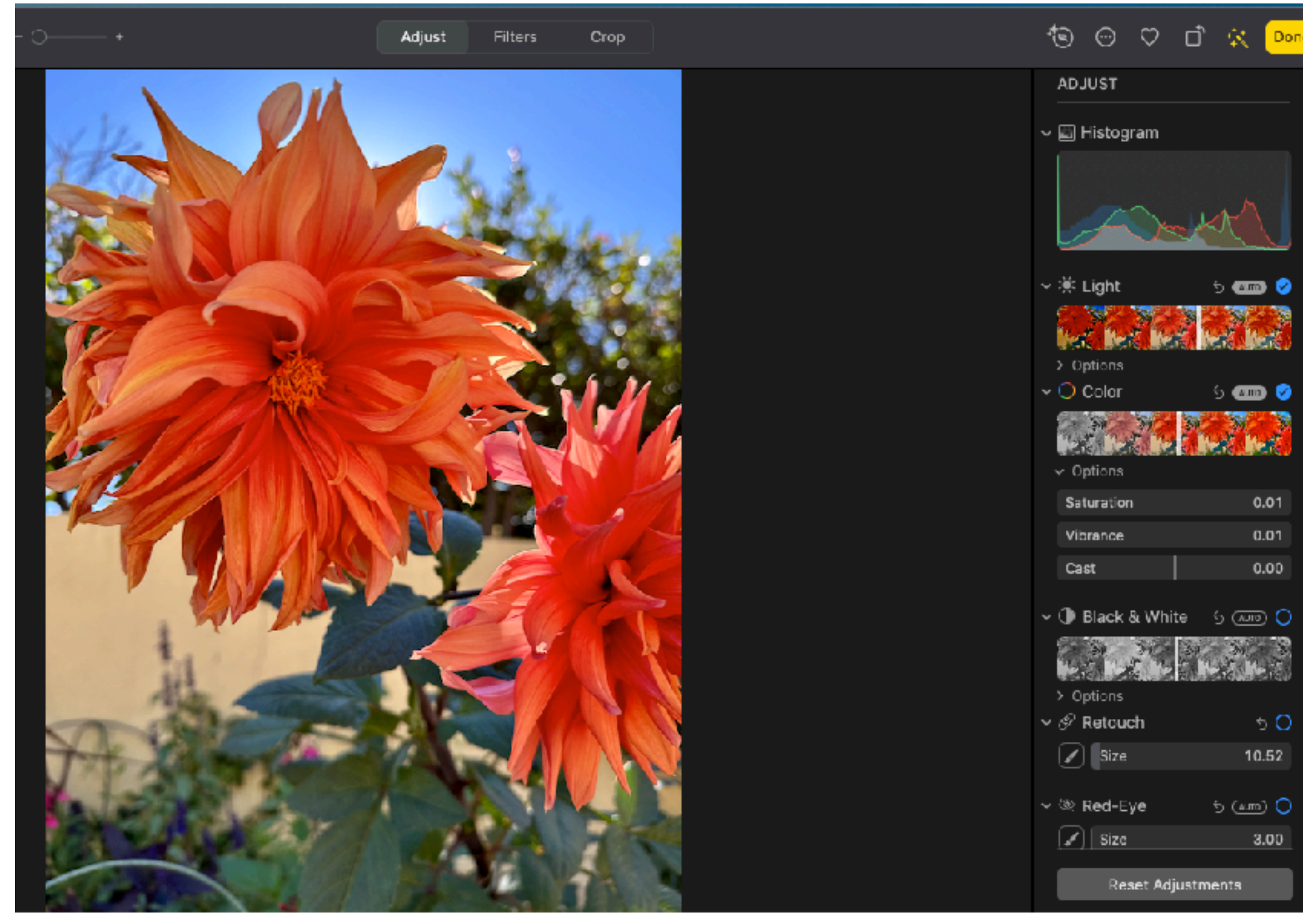

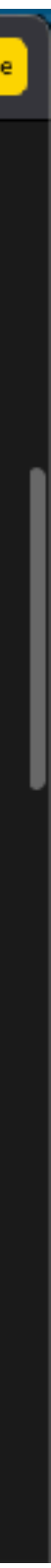

# **Crop & Straighten**

- Crab corner adjustments click and drag to crop.
- Click and drag image around frame.
- Click and drag from each side.
- Choose aspect ration before crop.
- Choose orientation.
- Then crop. Will keep proportion.
- Top -right of sidebar- angle adjustment.
- Straighten, vertical, horizontal.
- Flip button
- Reset button Will undo crop and straighten adjustments only.

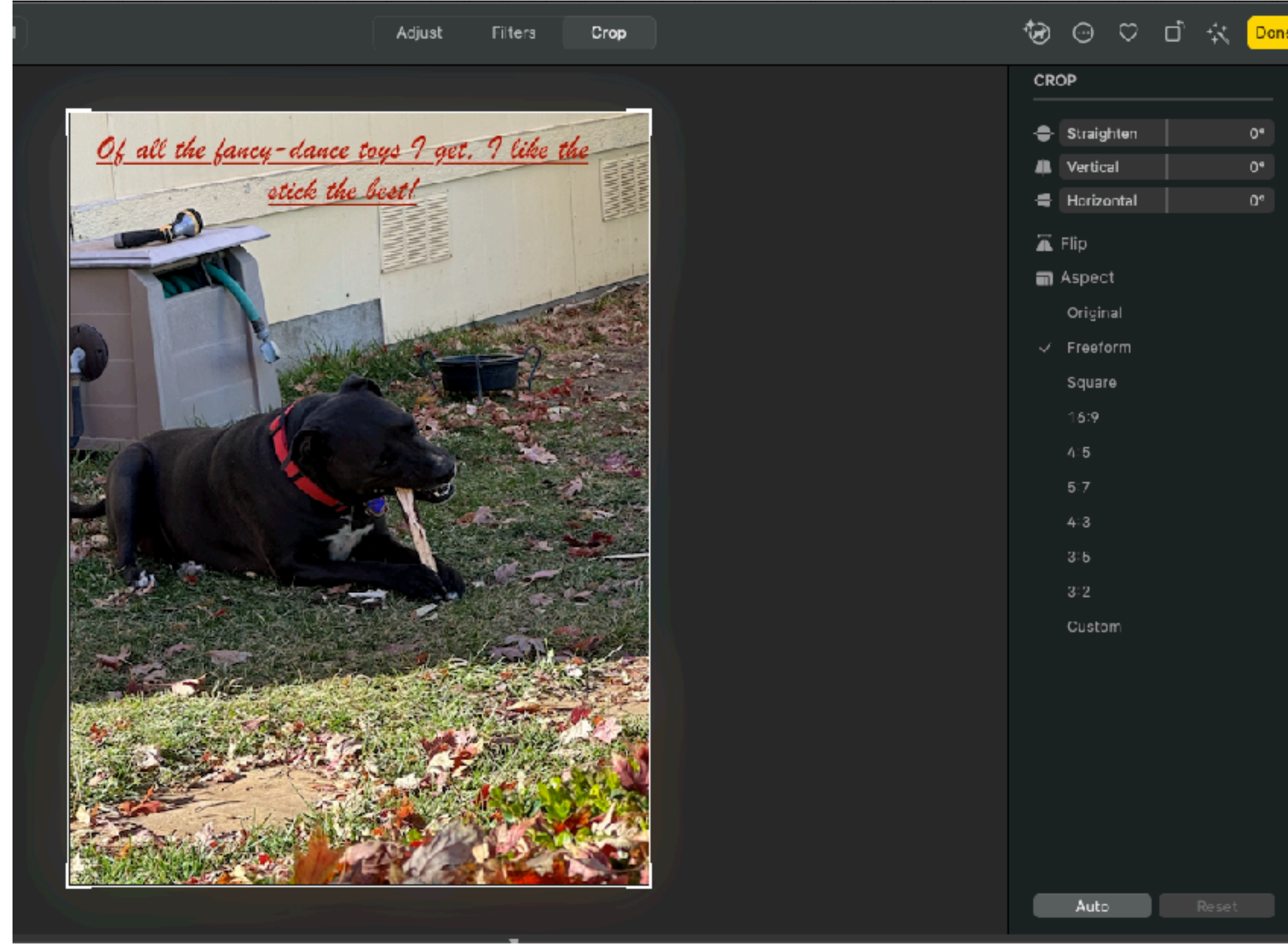

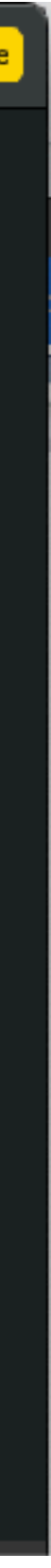

#### **Filters**

- **• Access the Filters tab on the Tool Bar.**
- **• Choice of 9 filters on the sidebar.**
- **• Filters come in three variations on three concepts:**
- **• Black & white**
- **• Dramatic**
- **• Vivid.**
- **• You can undo filters once you are back in the Library.**

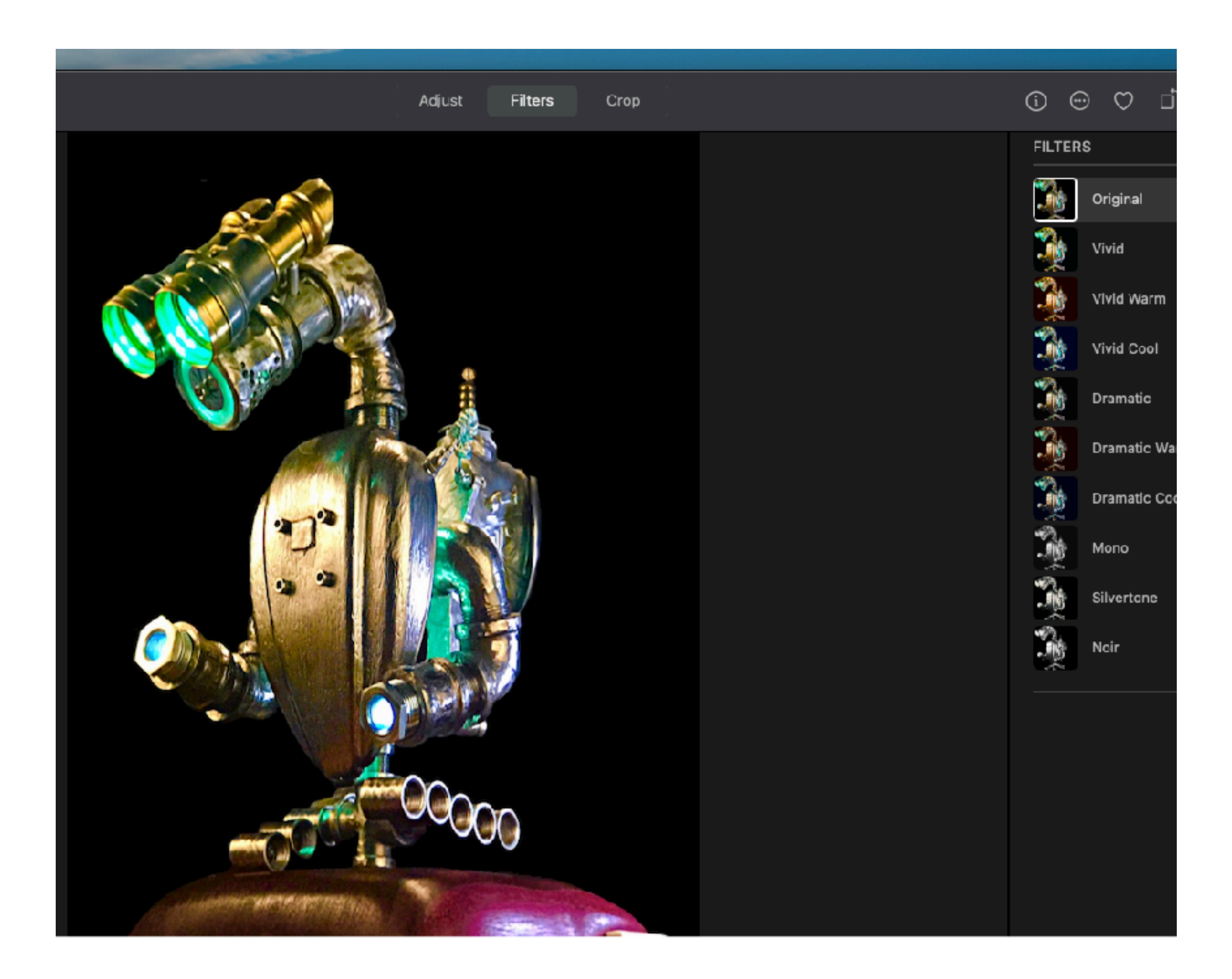

#### **Introduction to Adjustments**

- <sup>T</sup>ap the Adjust tab in the middle of the Tool Bar and all your adjustment will show up on the Sidebar.
- To expand the files, click on the down arrow in each section.
- From the View menu, you can choose to show the Histogram. The left edge of the Histogram darkens the image. The right of the Histogram shows the brightness part of the image.
- The Histogram can be your major adjustment guide for your editing.

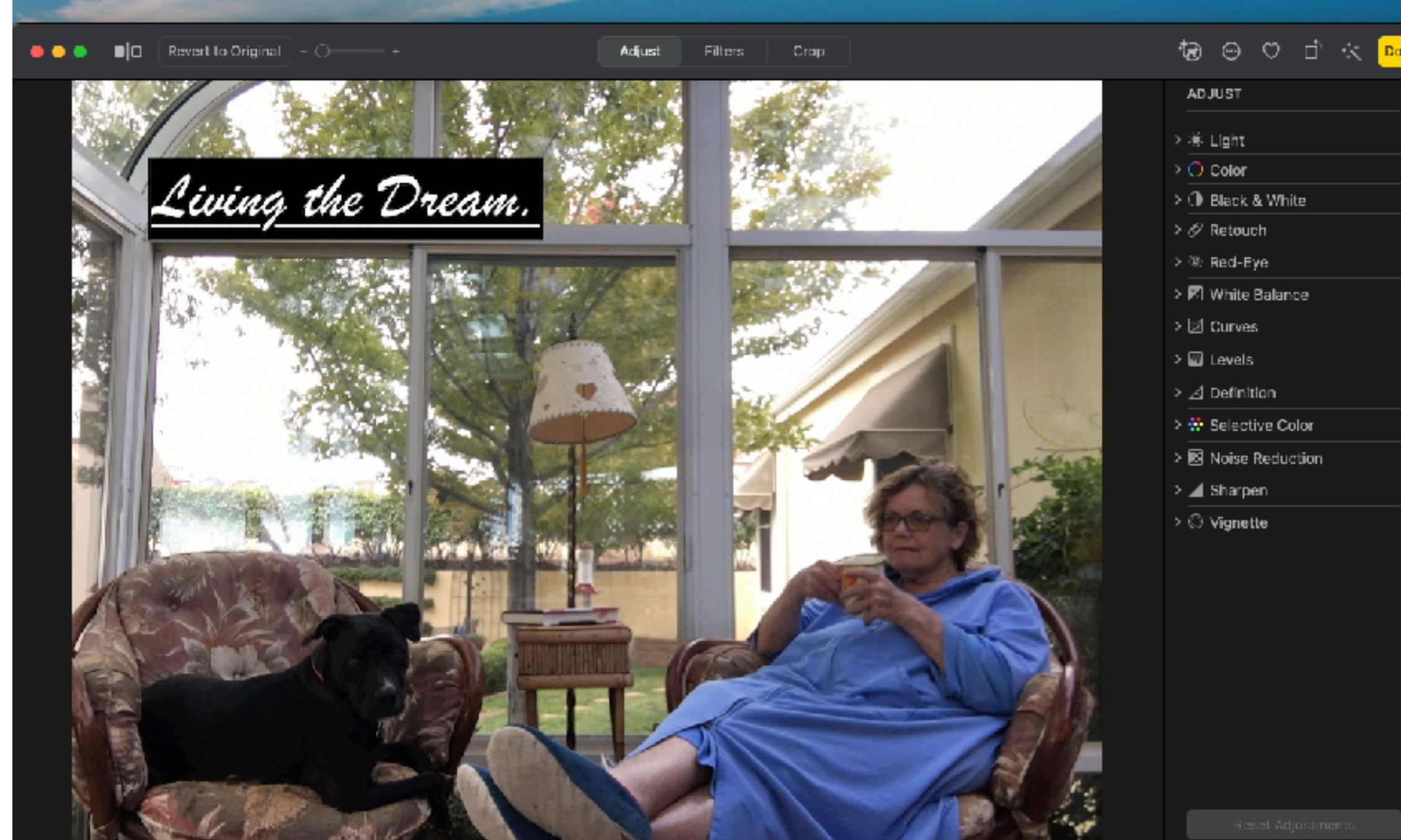

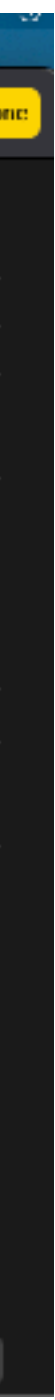

# **Light Adjustment**

- Image too bright or too dark?
- Photos offers seven different adjustment settings dedicated to the relative lightness and darkness of your image.
- Adjust all seven manually.
- Just click on Auto to let Photos take the best shot.

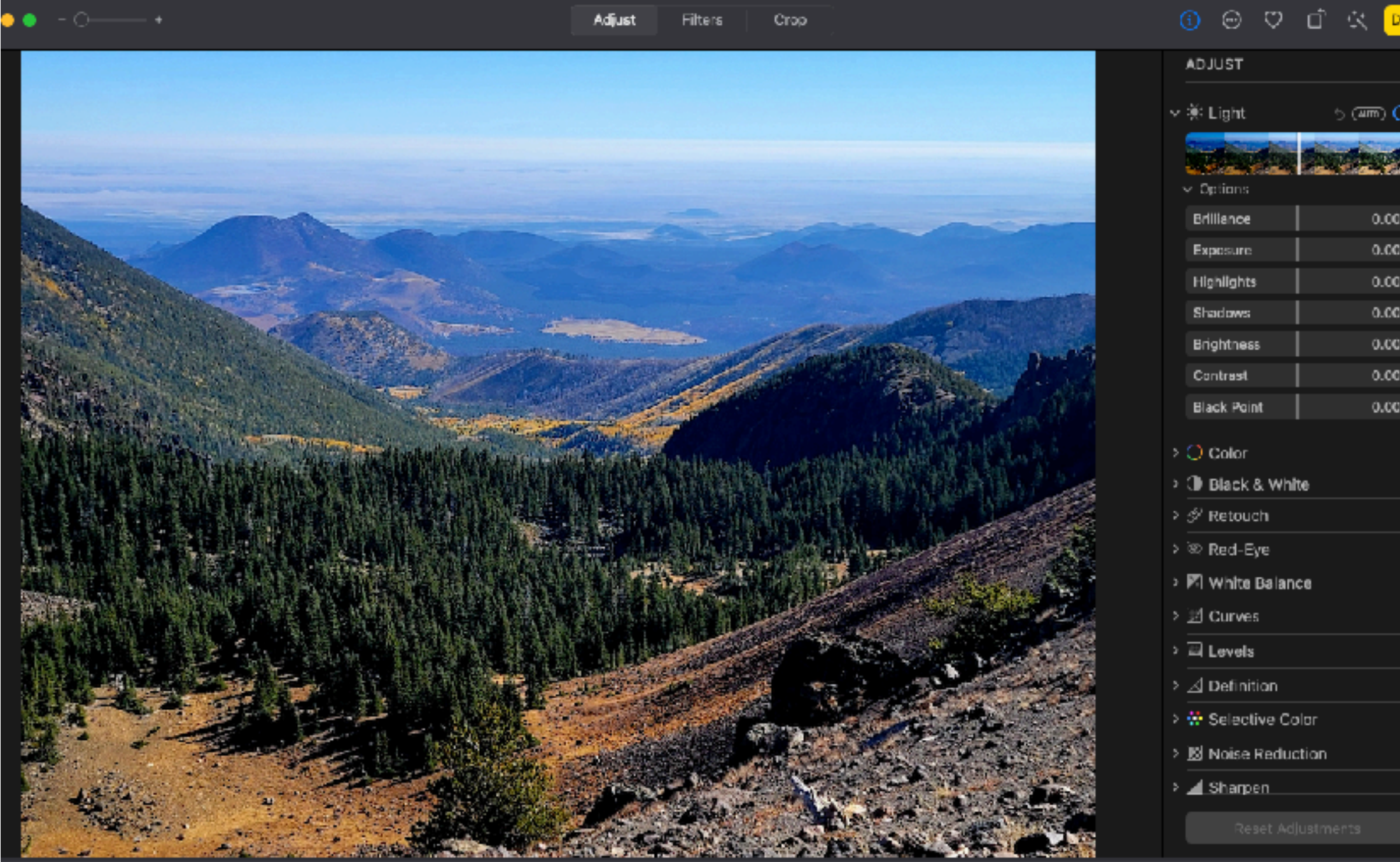

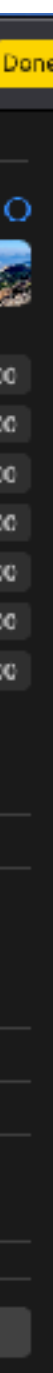

## **Color**

- Color is difficult. The camera isn't as good to seeing color as the human eye.
- Might be easier to just click the Auto button.
- Vibrance is better to use tha<sup>n</sup> satuation. It is more subtle.

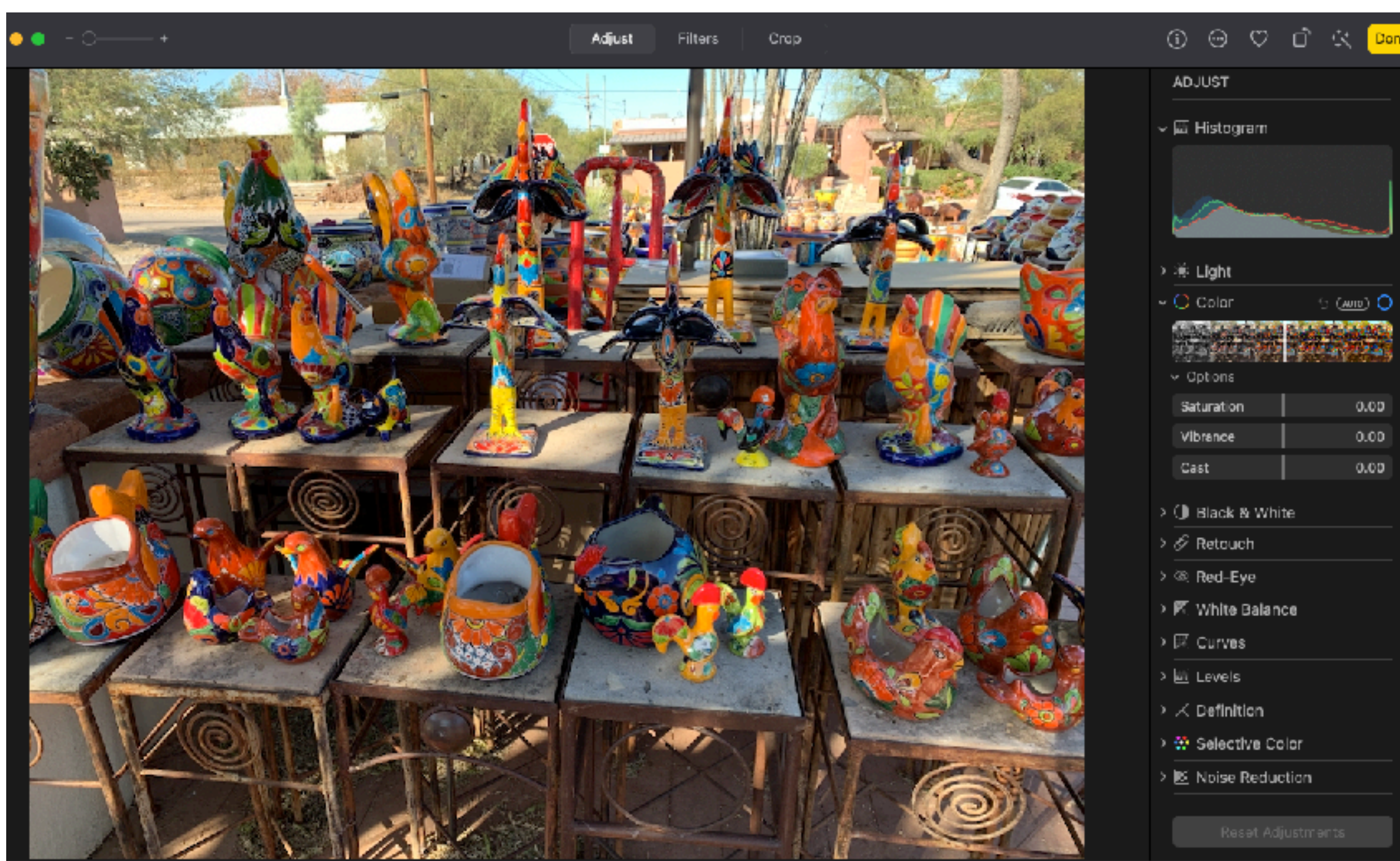

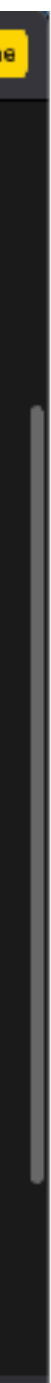

Bobbie Pastor March 25, 2024

# **Photos for macOS Edit and Share**

# **Edit Mode Interface**

- **• Photos has simple tools that ca<sup>n</sup> improve you photos and videos without a lot of work. Look to the top right corner of the Tool Bar, in the** *Standard Photos View.*
- **•** *There is the Auto* **Enhanced button and the Rotation button.**
- **• Other than that, one has to go into the Edit Mode, to do any editing at all.**
- **• Click on** *Edit, extreme right in the Tool Bar.*

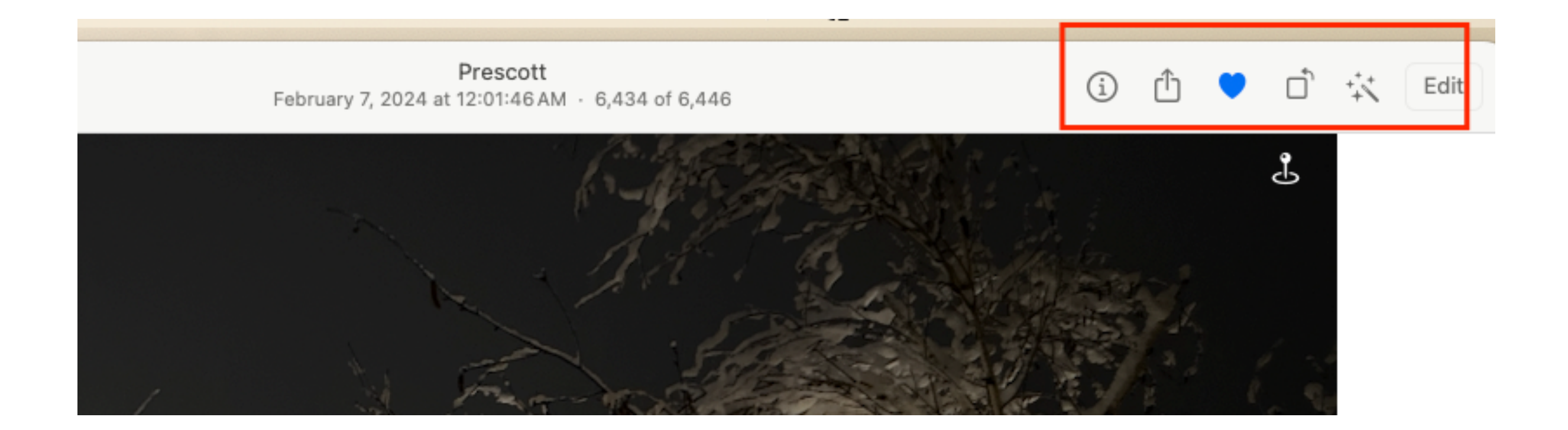

#### *Edit Mode*

- *When in the edit mode, the entire Photos interface changes.*
- Everything changes into <sup>a</sup> *Dark Mode.*
- *Three different sets of editing tools*
- *Top-left of Tool bar: A zoom slider, show original, and Revert to original.*
- *Adjust, Filters, and Crop.*

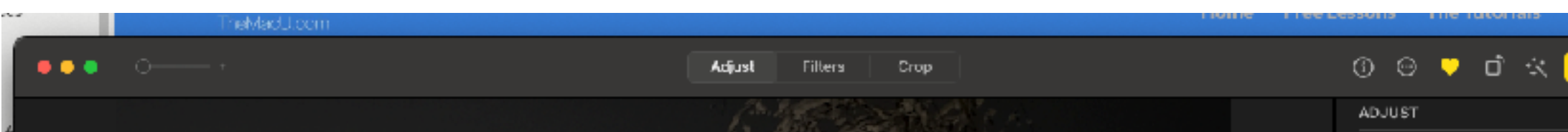

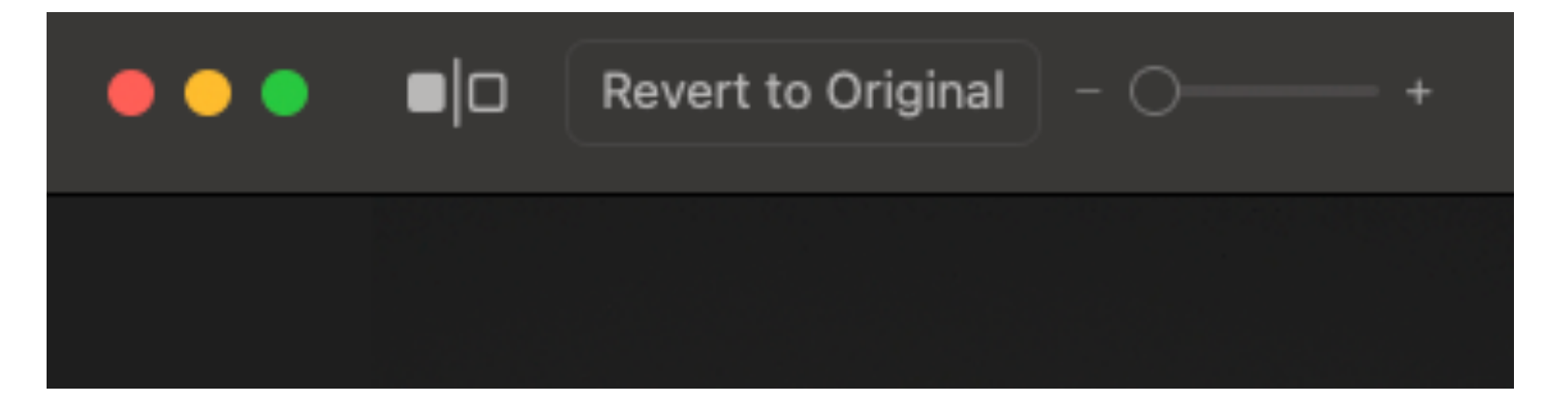

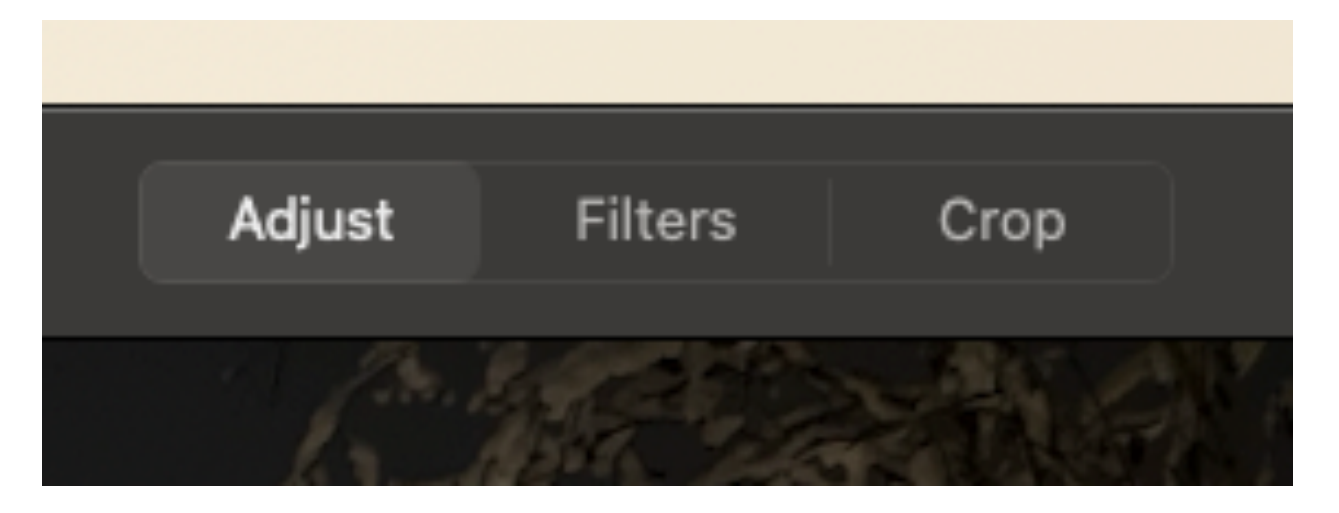

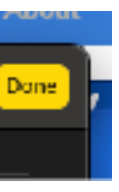

#### **Auto Enhance - Before**

. In the Histogram, the lines are straight up and down.

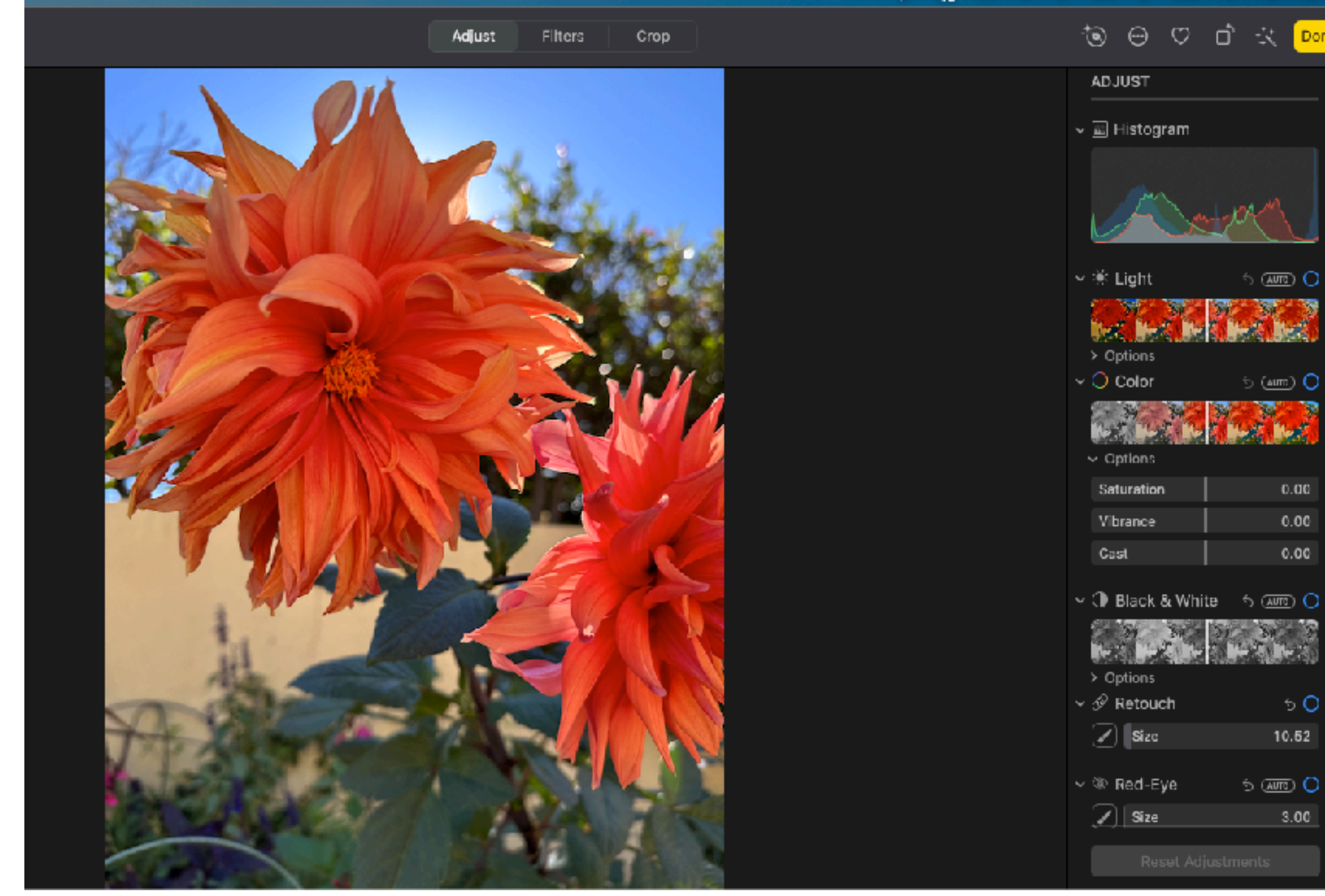

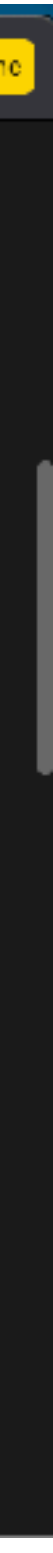

#### Auto-Enhance-After

• Notice the lines in the Histogram have moved - slightly.

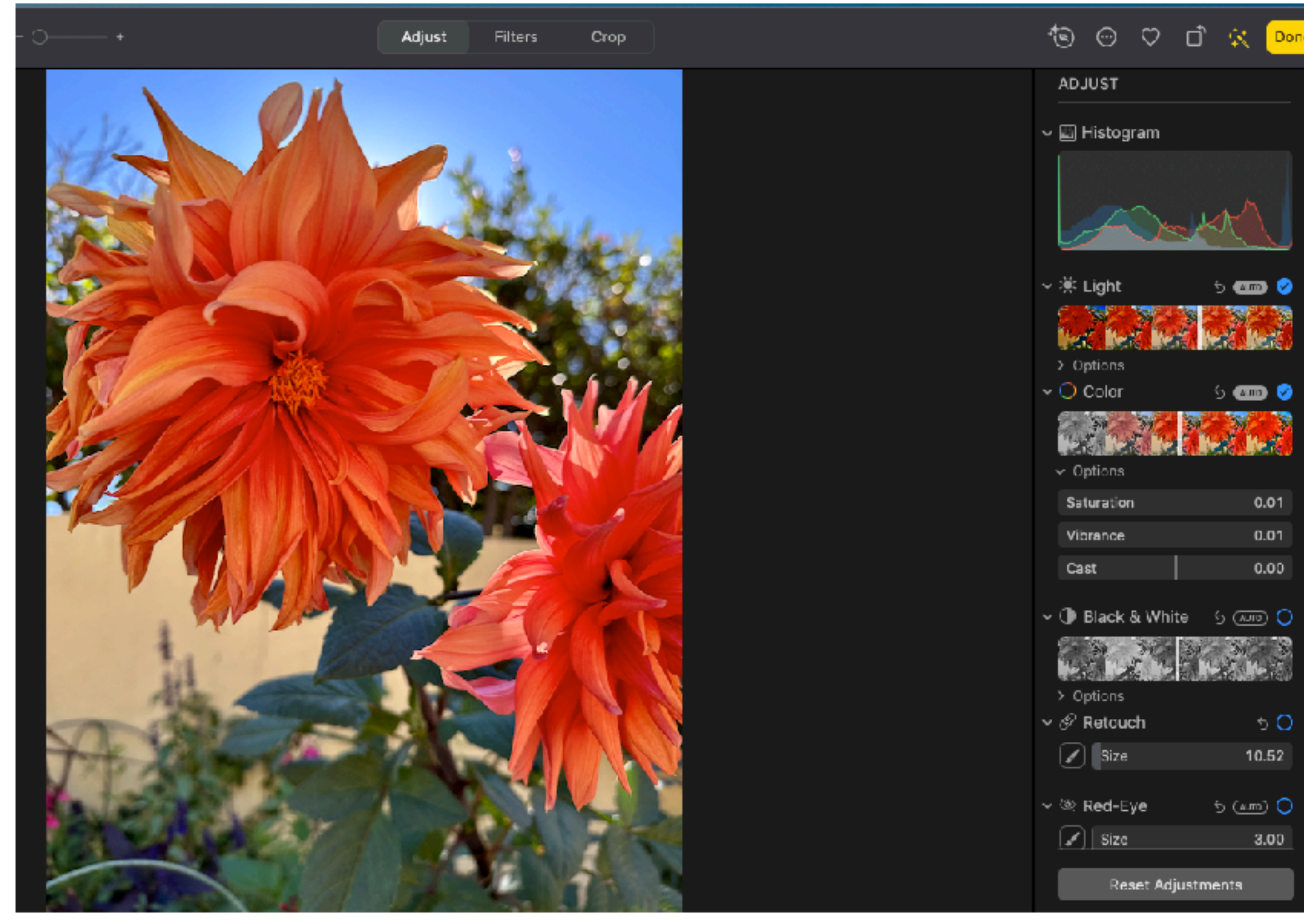

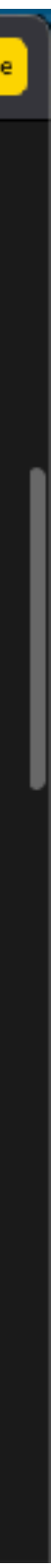

# *Crop & Straighten*

- *Crab corner adjustments click and dra<sup>g</sup> to crop.*
- *Click and drag image around frame.*
- *Click and drag from each side.*
- *Choose aspect ration before crop.*
- *Choose orientation.*
- *Then crop. Will keep proportion.*
- *Top -right of sidebar- angle adjustment.*
- *Straighten, vertical, horizontal.*
- *Flip button*
- *Reset button Will undo crop and straighten adjustments only.*

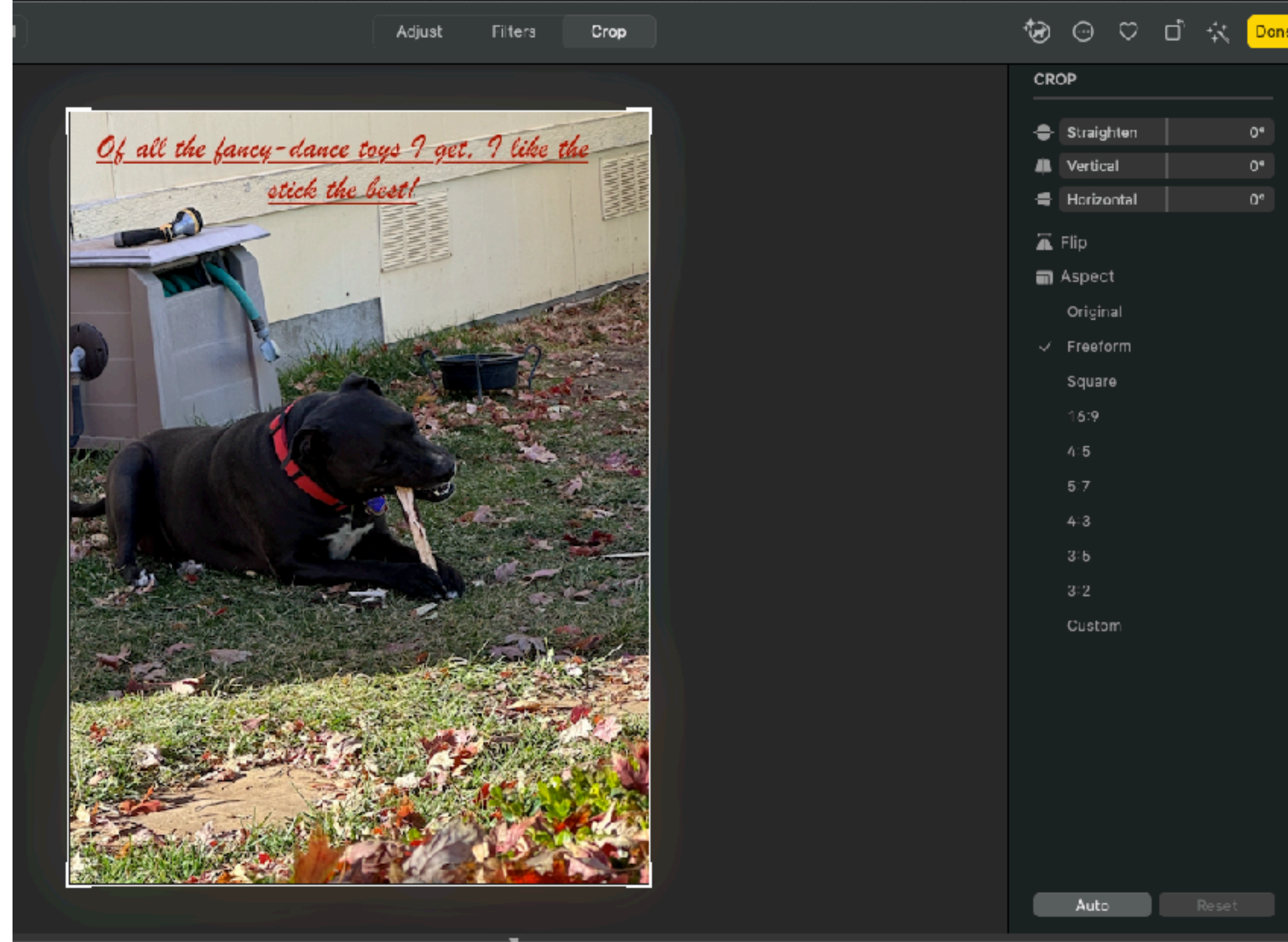

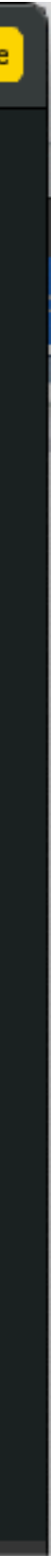

#### *Filters*

- **•** *Access the Filters tab on the Tool Bar.*
- **•** *Choice of 9 filters on the sidebar.*
- **•** *Filters come in three variations on three concepts:*
- **•** *Black & white*
- **•** *Dramatic*
- **•** *Vivid.*
- **•** *You can undo filters once you are back in the Library.*

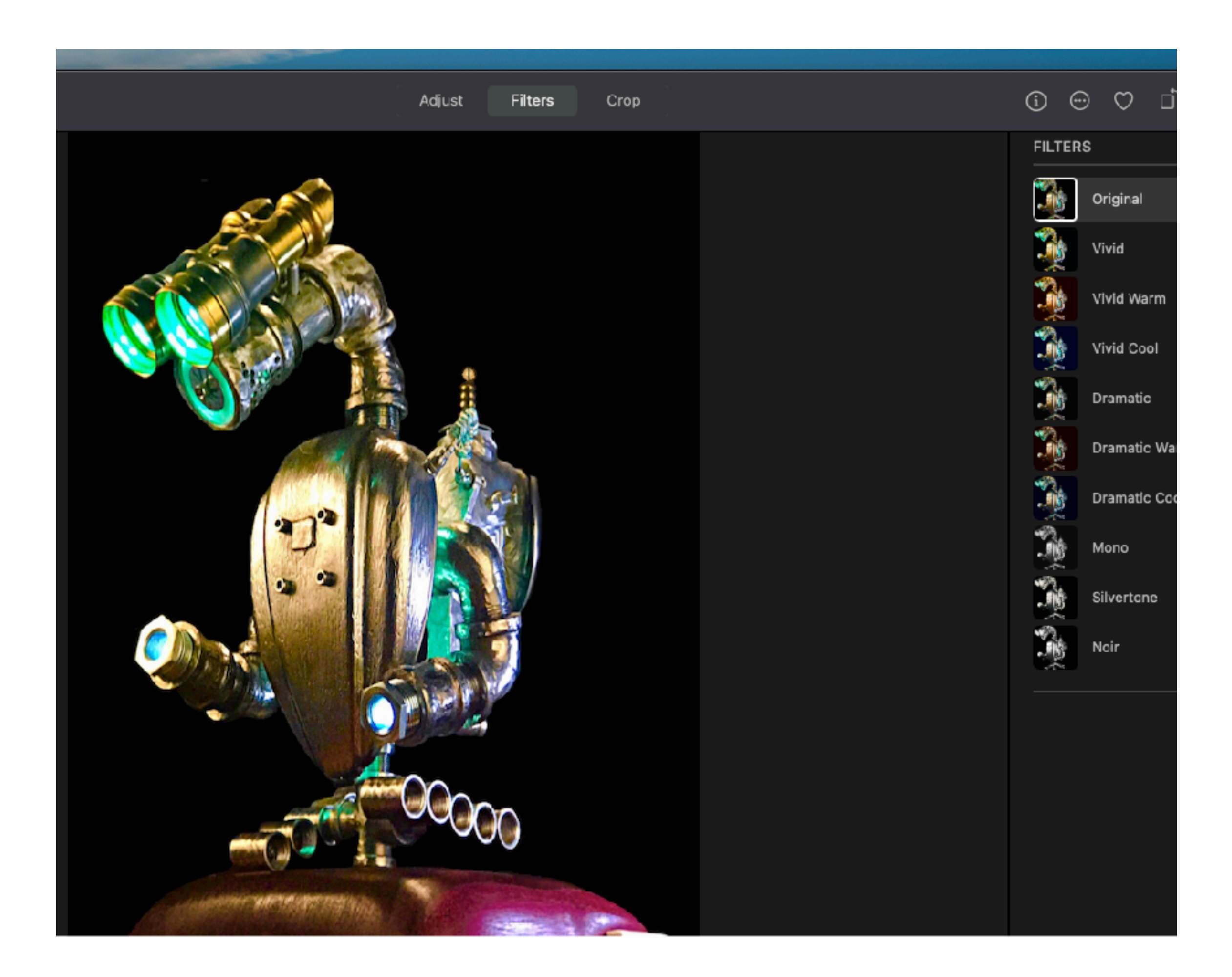

#### *Introduction to Adjustments*

- *<sup>T</sup>ap the Adjust tab in the middle of the Tool Bar and all your adjustment will show up on the Sidebar.*
- *To expand the files, click on the down arrow in each section.*
- *From the View menu, you can choose to show the Histogram. The left edge of the Histogram darkens the image. The right of the Histogram shows the brightness part of the image.*
- *The Histogram can be your major adjustment guide for your editing.*

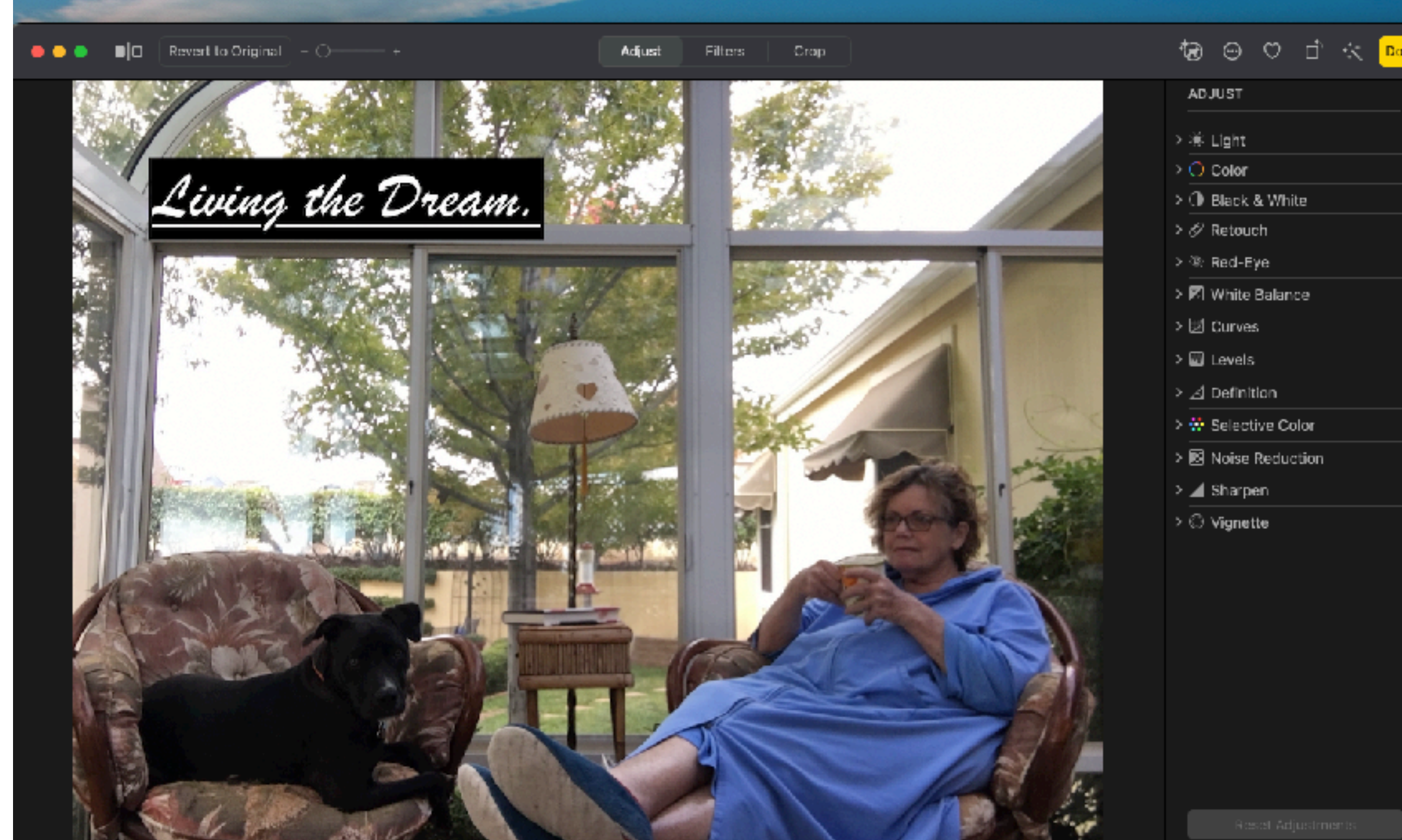

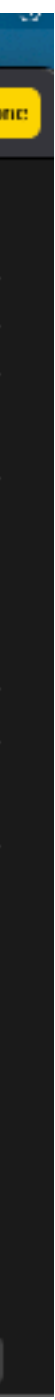

# *Light Adjustment*

- *Image too bright or too dark?*
- *Photos offers seven different adjustment settings dedicated to the relative lightness and darkness of your image.*
- *Adjust all seven manually.*
- Just click on Auto to let Photos take the best shot.

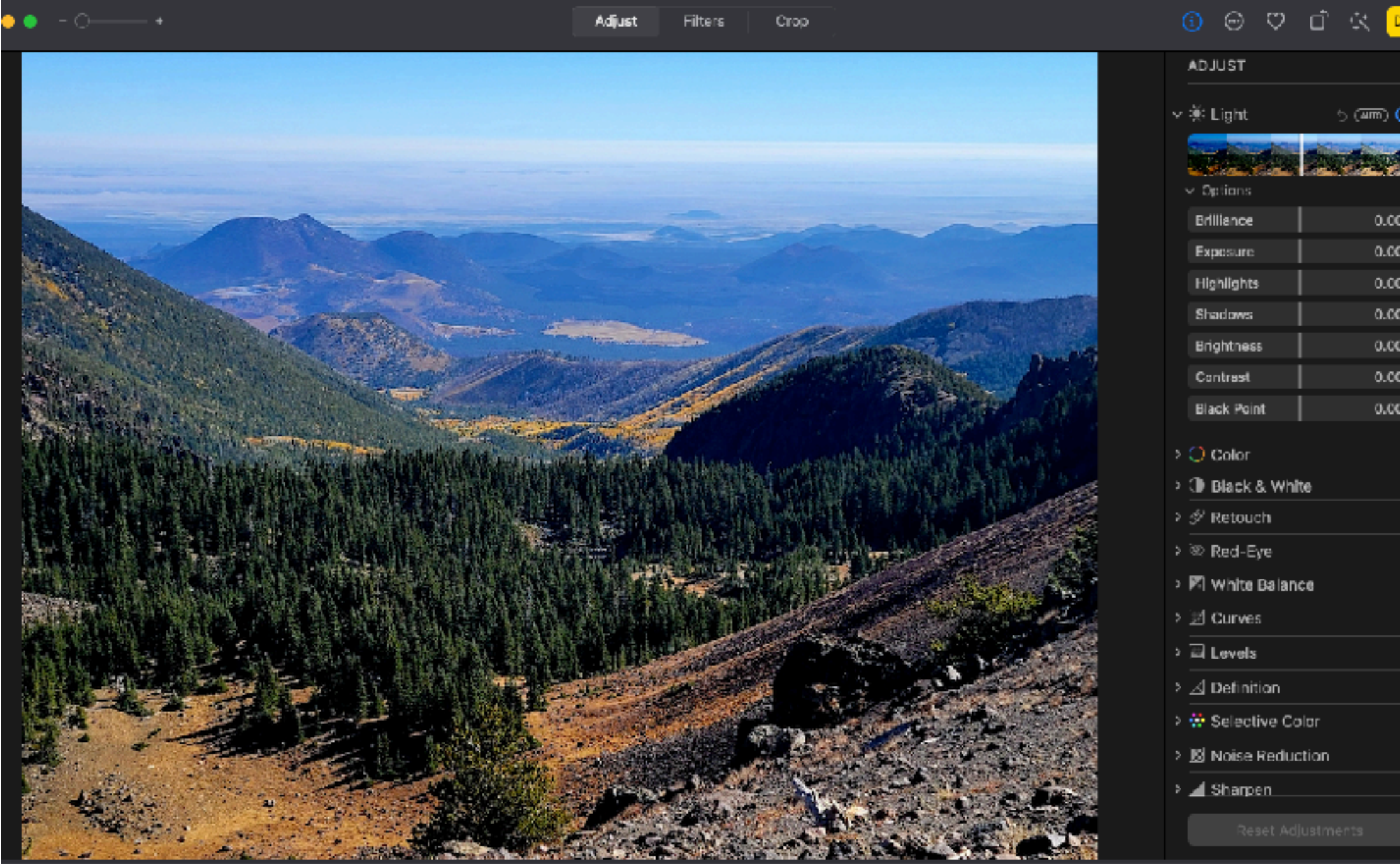

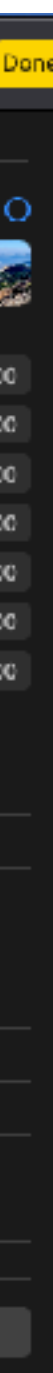

## **Color**

- Color is difficult. The camera isn't as good to seeing color as the human eye.
- Might be easier to just click the Auto button.
- Vibrance is better to use tha<sup>n</sup> satuation. It is more subtle.

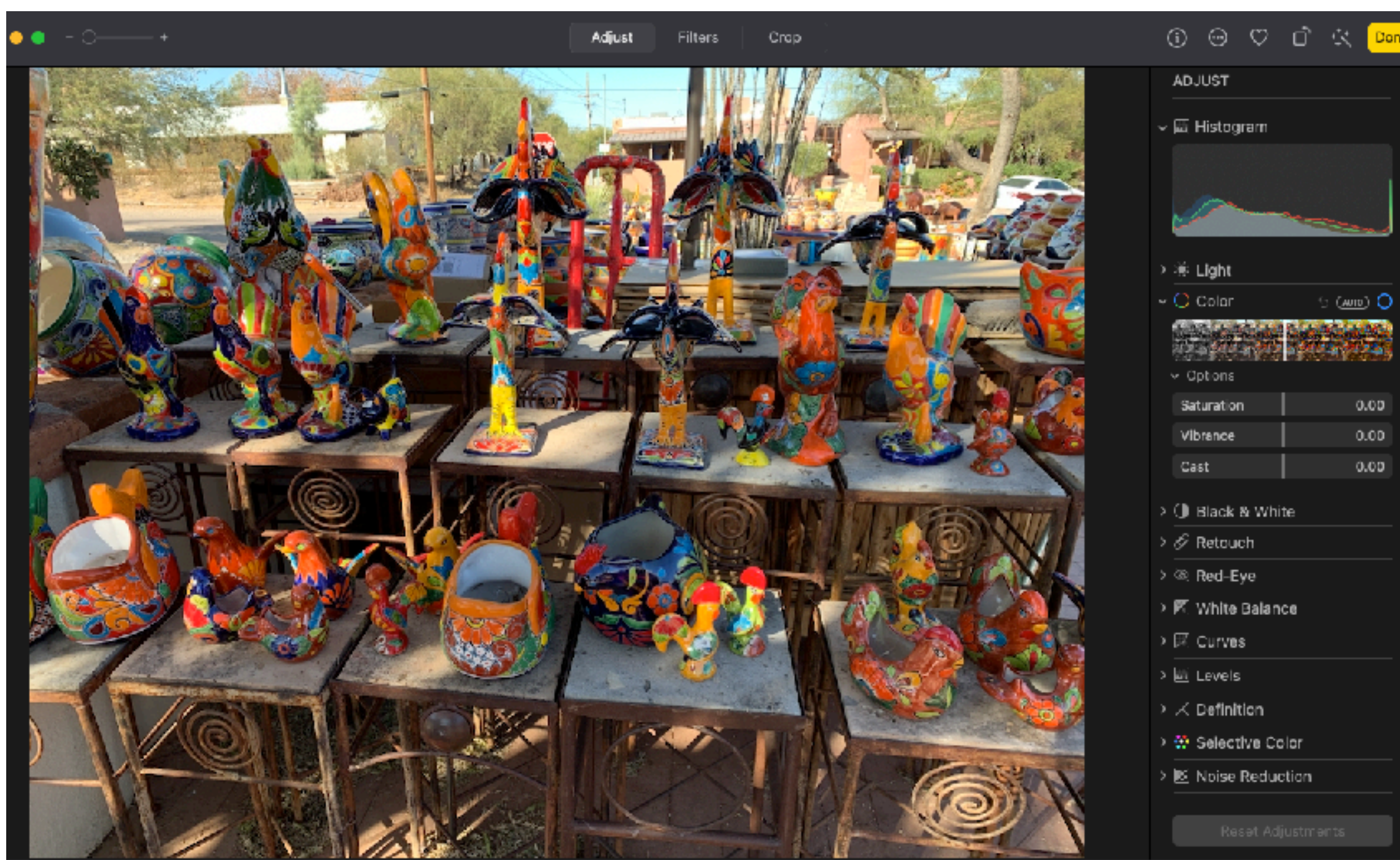

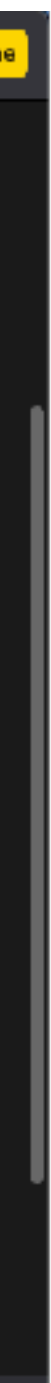

Bobbie Pastor March 25, 2024

# **Photos for macOS Edit and Share**

- <sup>C</sup>ast color correction blue to the left and yellow to the right.
- <sup>C</sup>ast color correction blue to the left and yellow to the right.

# **Black and White**

- Only available in macOS, the Black and White adjustments.
- You have 4 adjustments.
	- Intensity: increases & decreases tones.
	- Neutrals: Lightens or darkens the gray areas of the photo.
	- Tone: Adjusts the photo for a more high-contrast or low contrast look.
	- Grain: adjusts the amount of film grain (if any) that appears in the Photo.

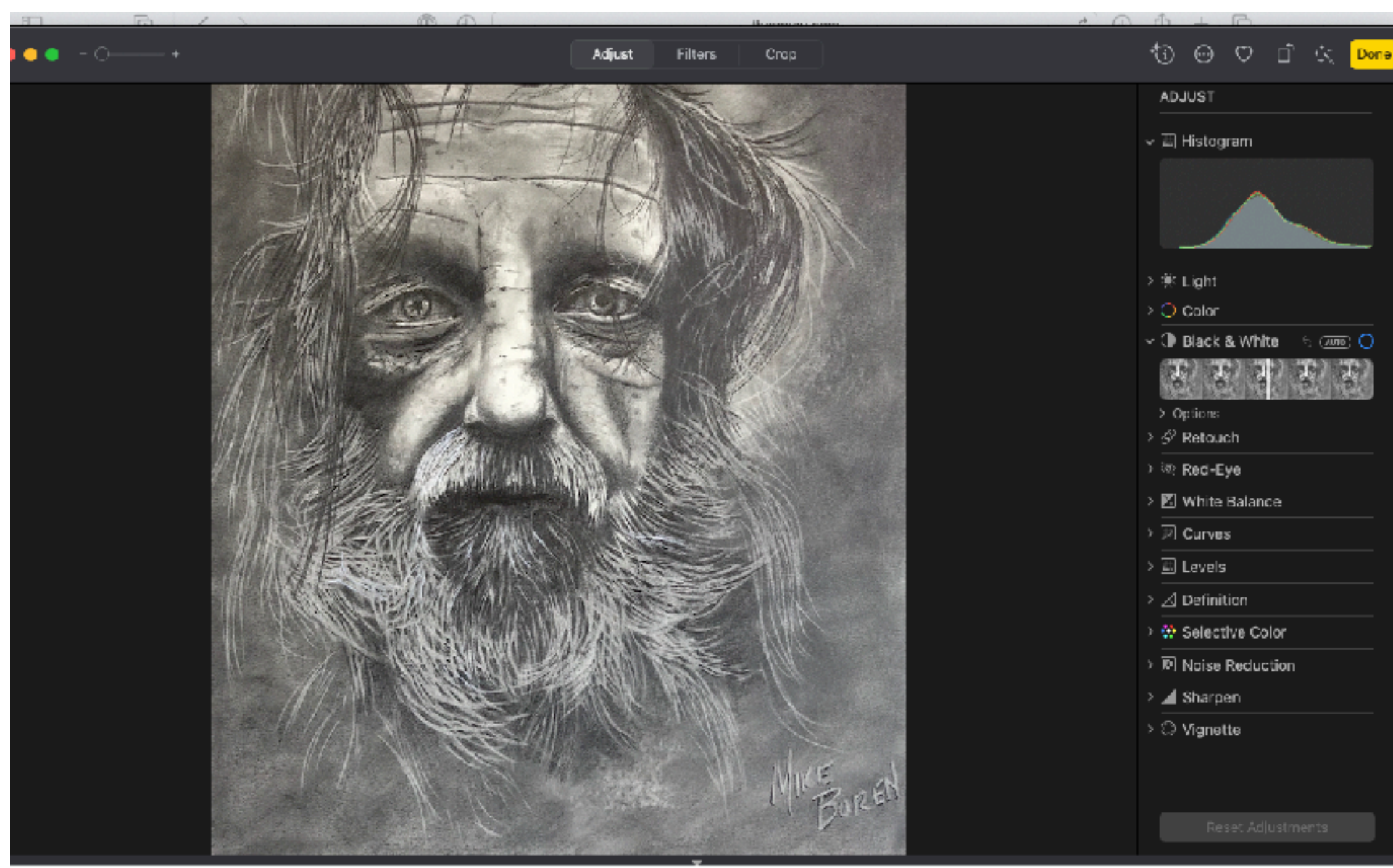

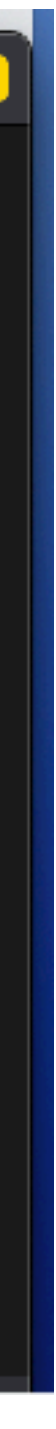

# **Retouch Tool**

- **• The retouching tool, accessible in Adjust mode on a Mac by clicking the disclosure arrow to the left of the Retouch section and then clicking the paint brush icon, is a simple brush tool that lets you remove dust, wrinkles, blemishes, and other unwanted junk from images.**
- **• It takes practice.**
- **• Zoom in as much as you can on the section you are working on.**

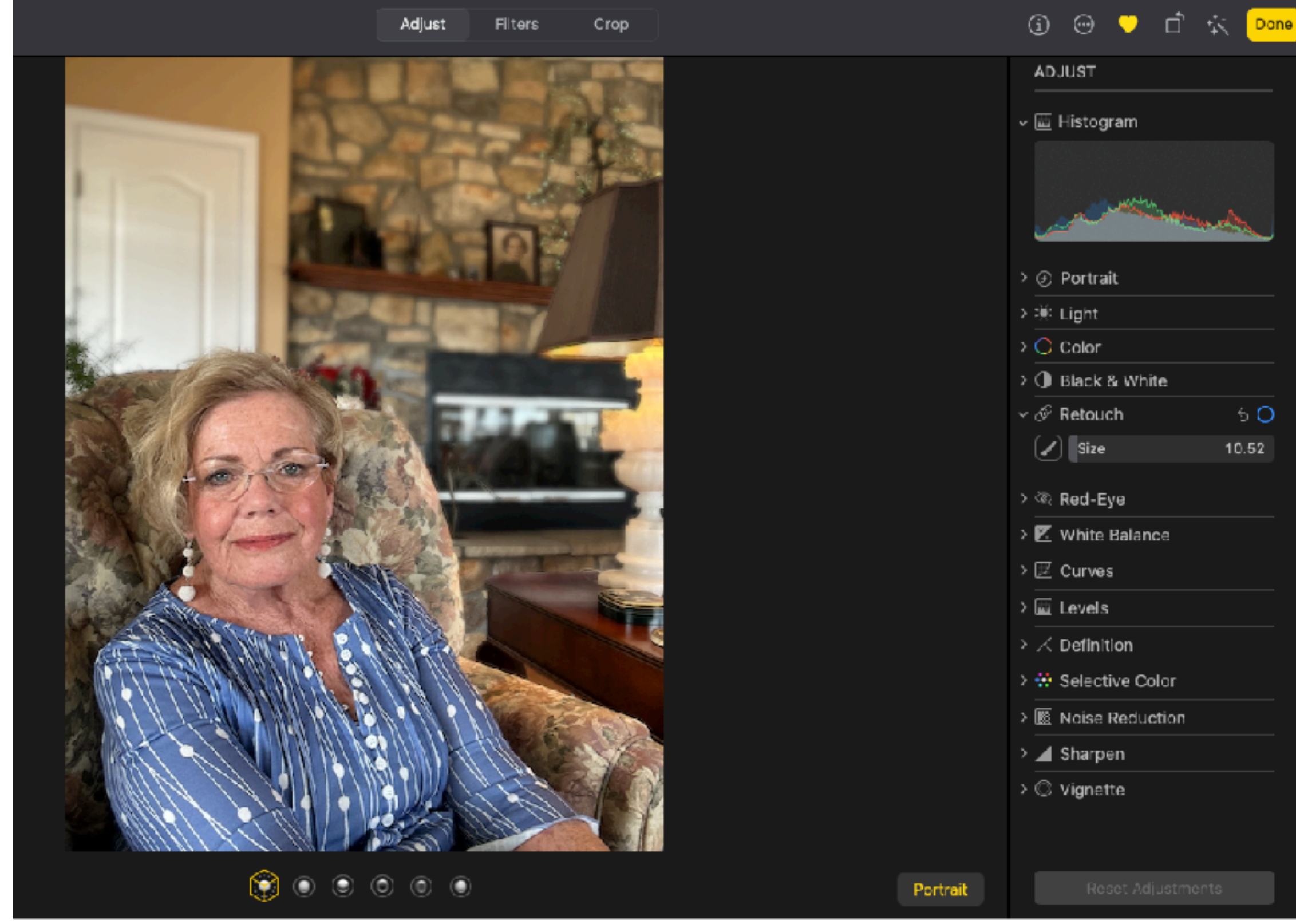

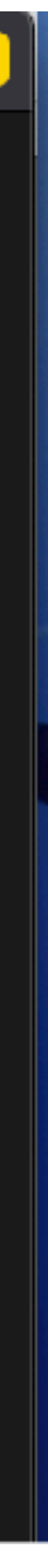

# **Red Eye Tool**

- **• Red eye Tool can be done manually or click the Auto button and it should correct itself.**
- **• Just make sure the circle over the eye fits closely.**

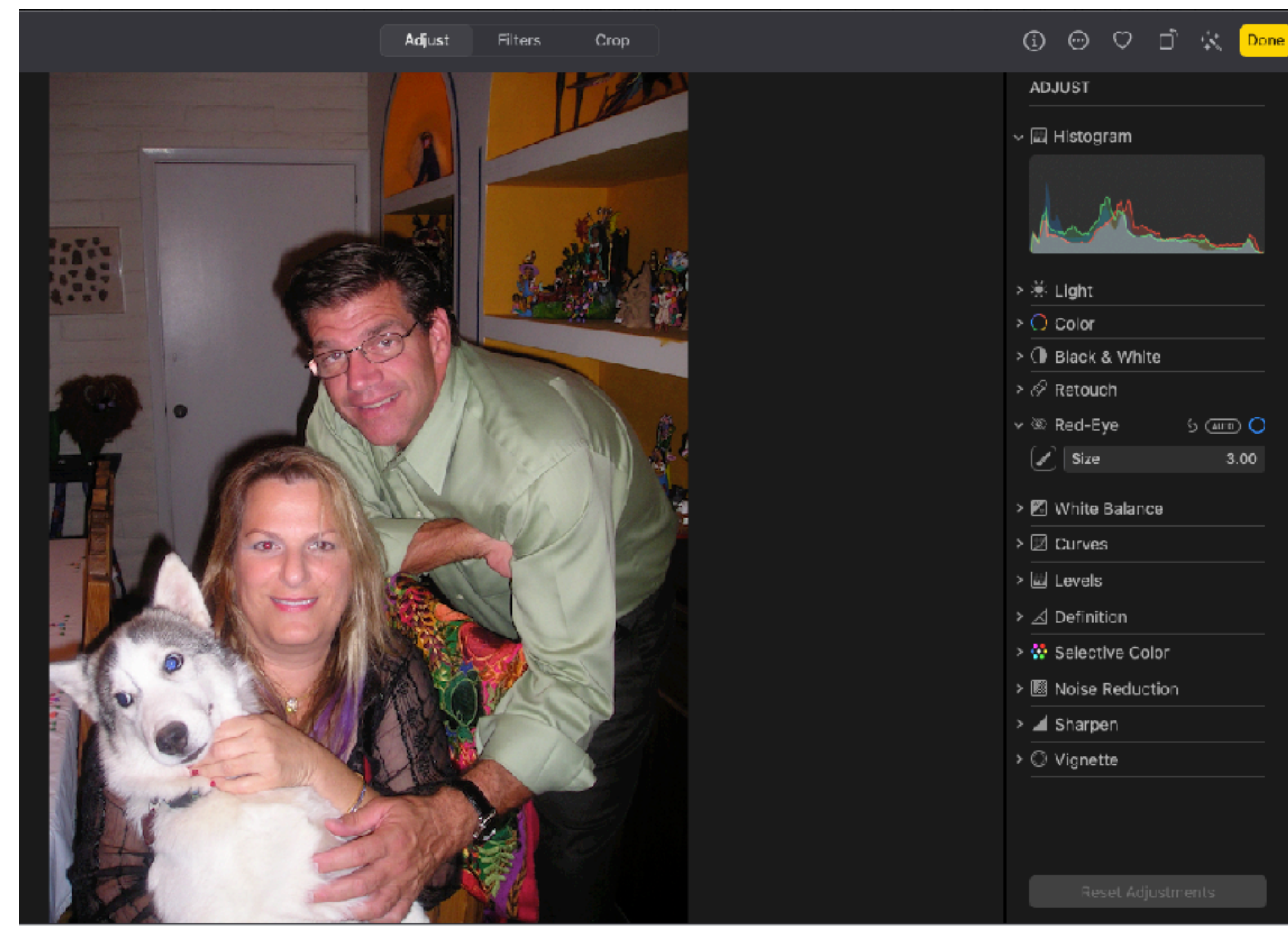

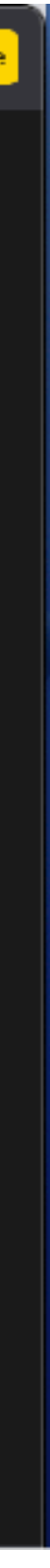

## **White Balance**

- **• What Balance resets the color temperature that is defined as "White" in a particular image.**
- **• On a Mac, you can use White Balance adjustment select something you see in your image that''s' white, neutral gray, or even skin tone.Photos uses this as a cue to adjust the color temperature of the entire photo.**
- **• This simple adjustment can provide <sup>a</sup> natural appearance to all sorts of images.**

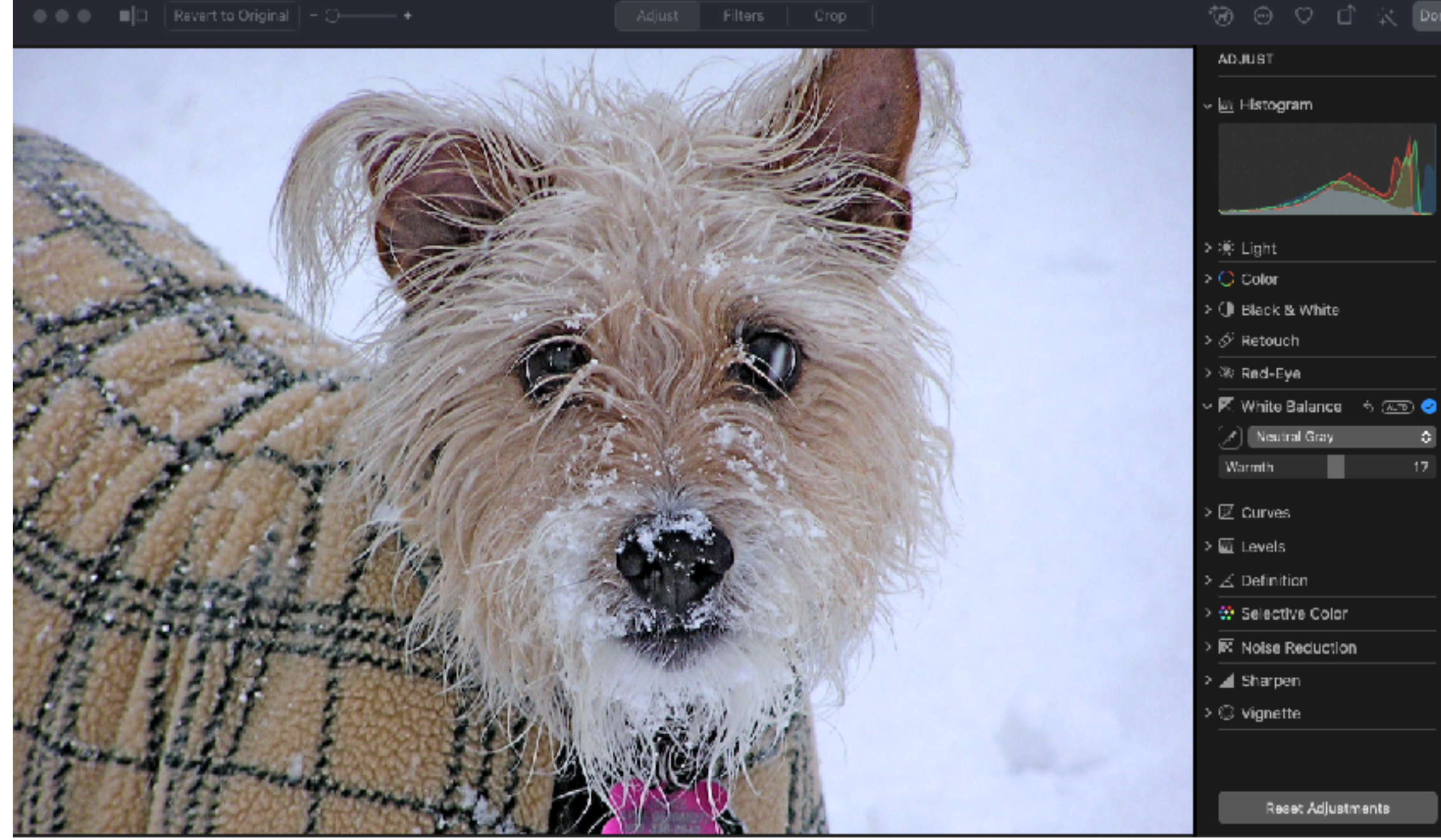

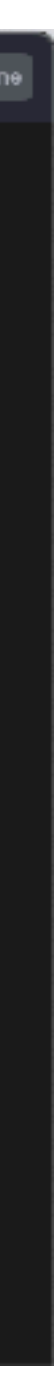

#### **Levels**

- **• The Levels adjustment gives us <sup>a</sup> <sup>f</sup>ine tune adjustments over an image.**
- **• Start with using RGB, and adjust the levels from Histogram.**
- **• There are 4 main control points on the Histogram. Black Point —Shadows— Midtones —White Point.**
- **• Rule of Thumb Start with Black Point and White Point and move toward the middle until the Histogram starts to move up.**
- **• Moving the Levels with RGB or Red, or Green, or Blue, depend on the colors your image.**

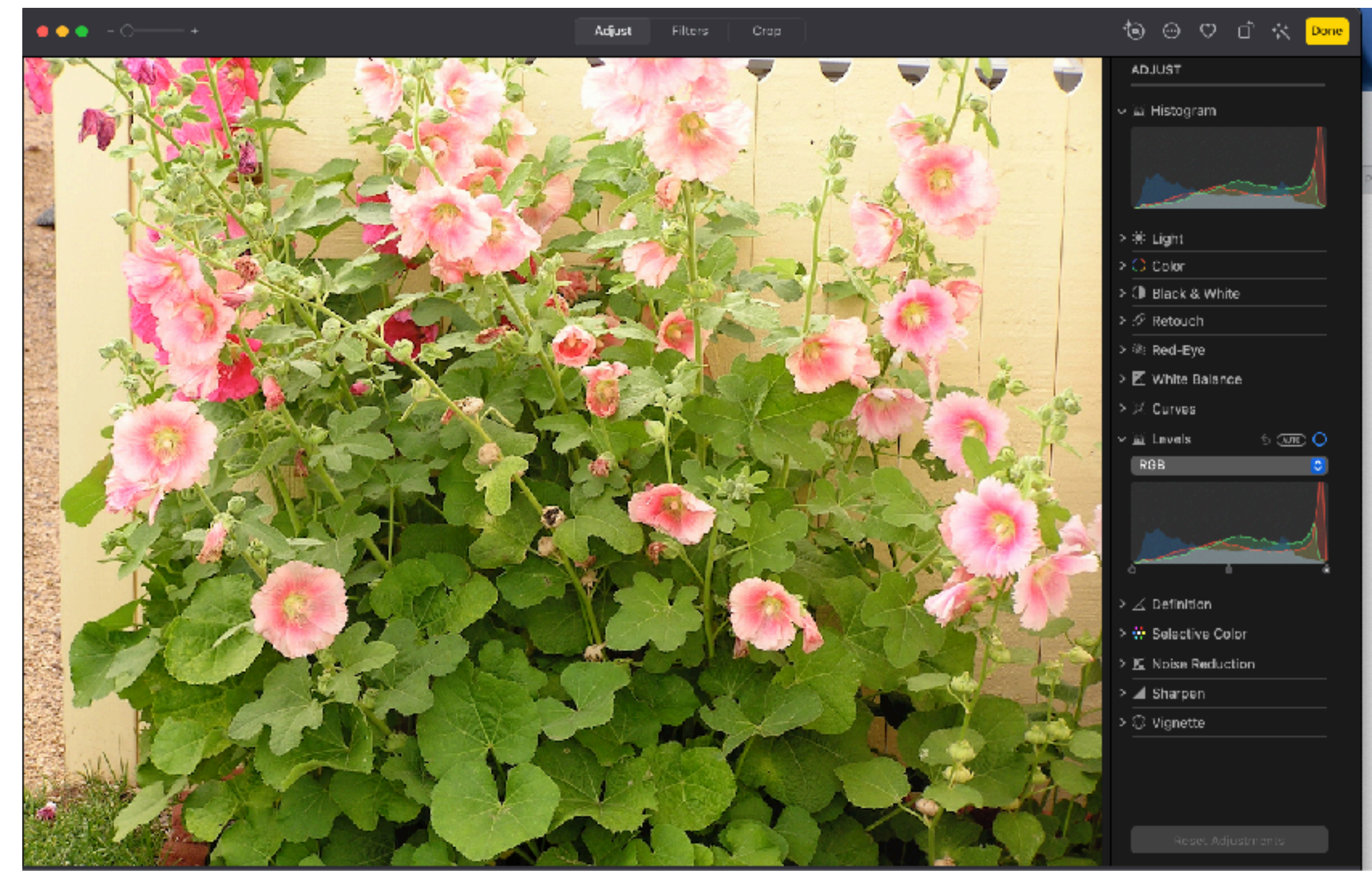

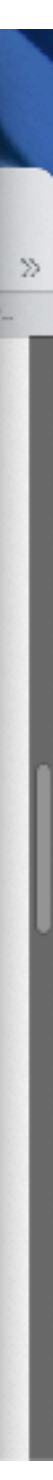

#### **Curves**

- **• Curves work the same way Levels does, but on a different Interface.**
- **• Available only on a macOS, this adjustment, along with Levels are classic controls you might remember on Adobe Photoshop.**
- **• Use them to adjust Tonal range, contrast and color of a photo by specific color ranges, or even shift a specific color.**

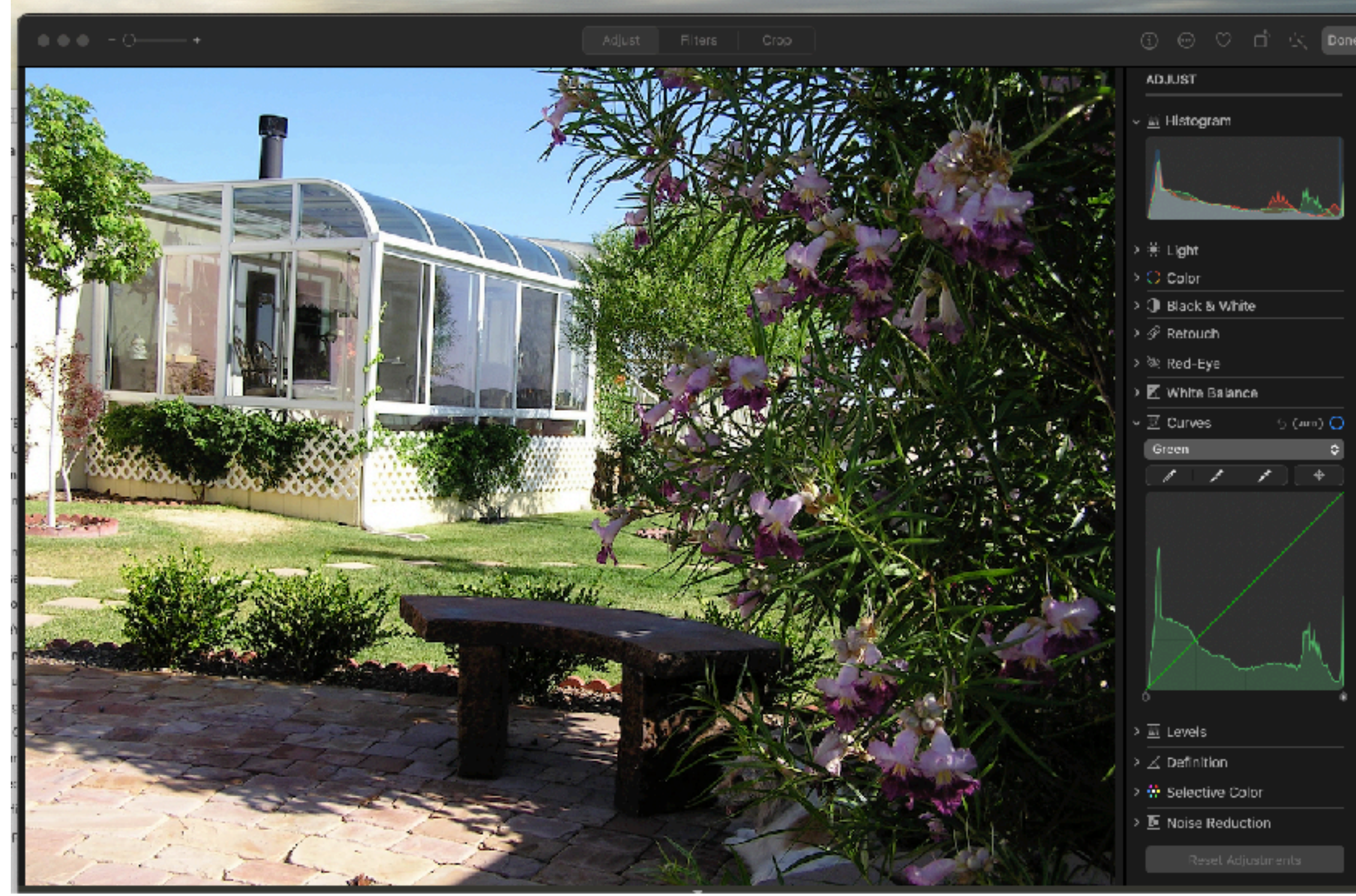

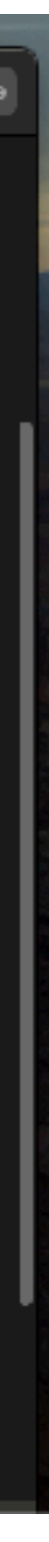

### Definition

- . The definition adjustment can add shape and contour to your images by bringing out more definition in the medtones and adding contrast.
- You will notice more visible texture in your image.

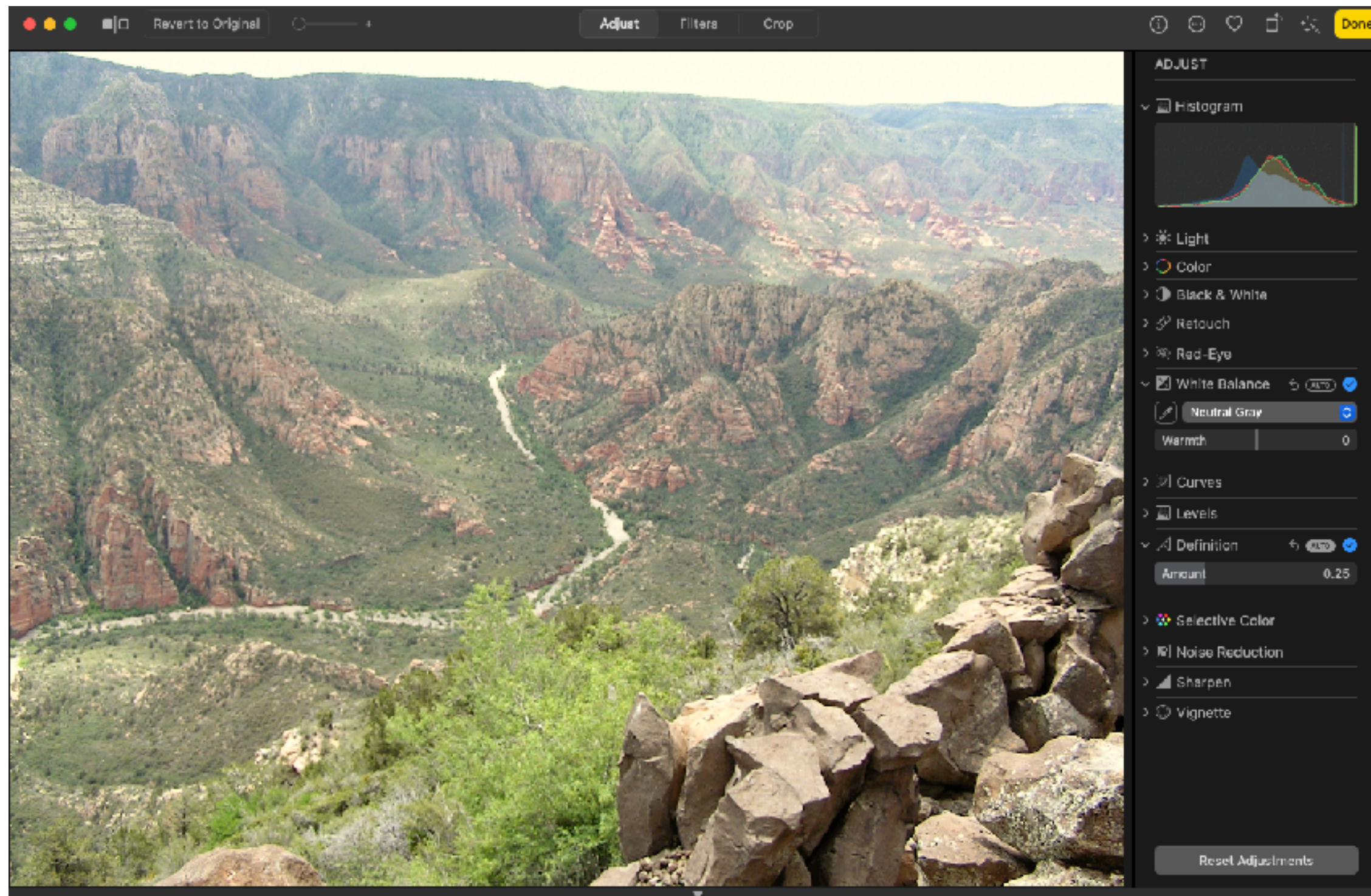

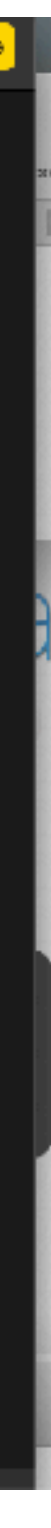

## **Selective Color**

- **• This is a powerful tool in Photos.**
- **• There are 6 colors to choose from.**
- **• Using the eyedropper , you ca<sup>n</sup> pinpoint the color you want to enhance.**
- **• Select a color then use the sliders (Hue,Enhance, Satuation) to adjust an overall color in the image. The Range slider adjusts the intensity.**

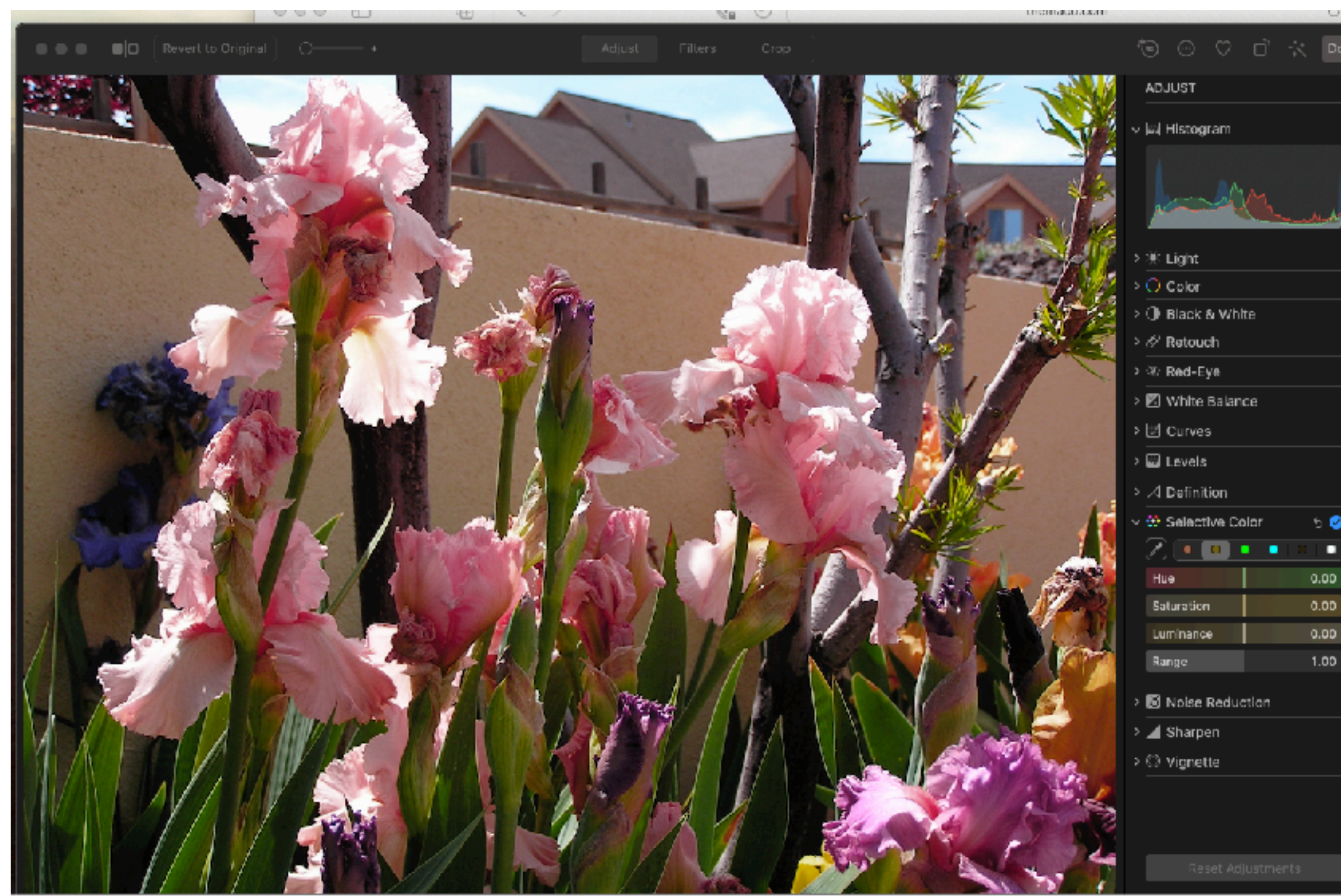

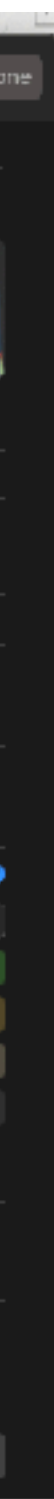

## **Noise Reduction**

- **• Sometimes images, especially those taken in low light , can be**  *noisy* **- full of little specks, that are a side effect of allowing the sensor to receive more light, in order to get a better shot.**
- **• Adjust the Noise Reduction setting to smooth out some of the noise in the image - it may cut the sharpness a little bit.**
- **• I didn't have a RAW image to show you, but you should get better results with a RAW image.**

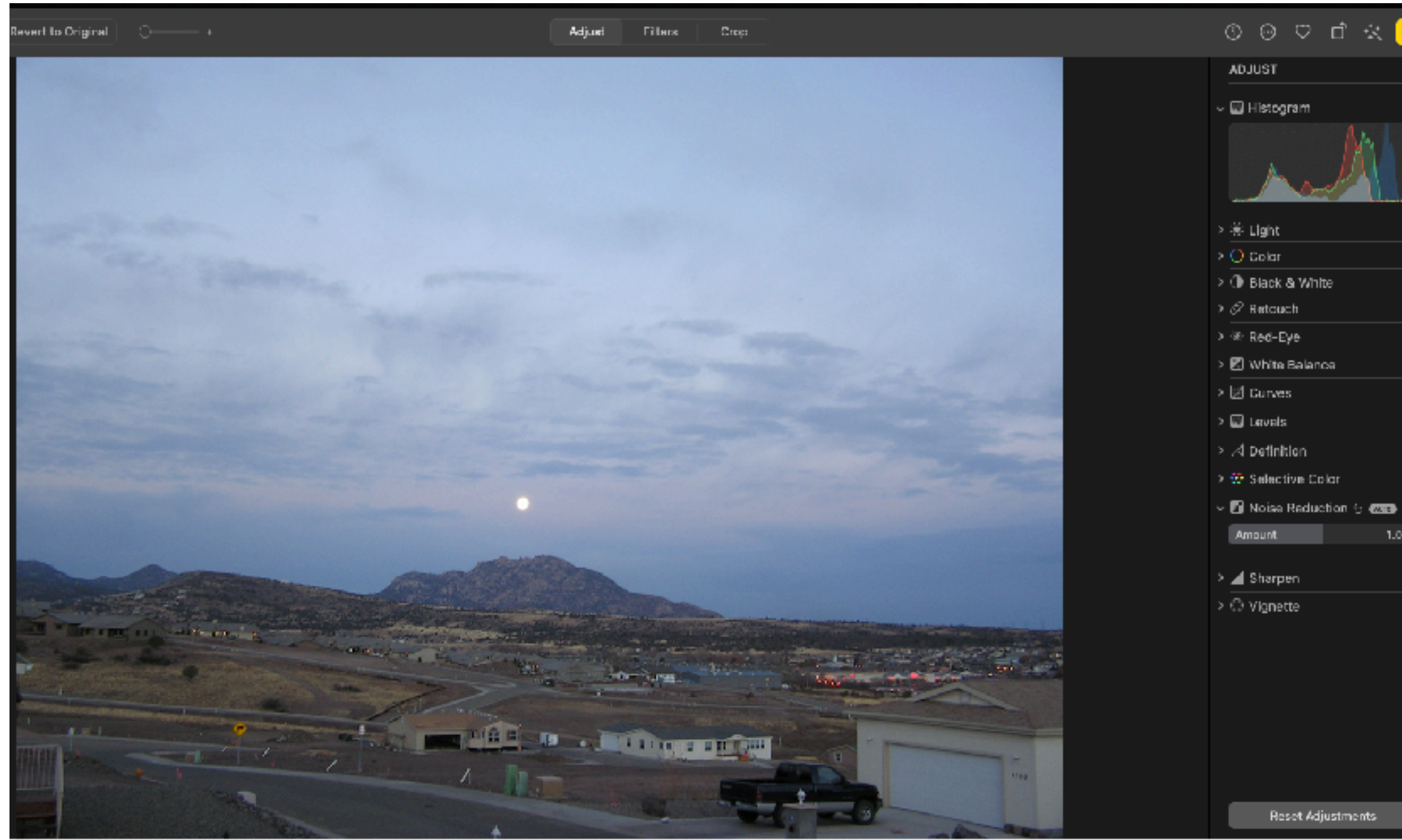

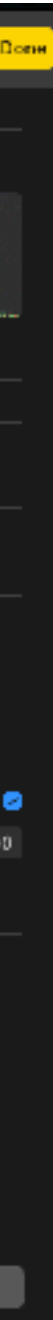

# Sharpen

- . The Sharpening adjustment has three slides - Intensity - Edges -**Fallout.**
- . The Intensity slider will adjust the strength of the sharpened edges.
- Edges slider will adjust how many pixels are included on the edges.

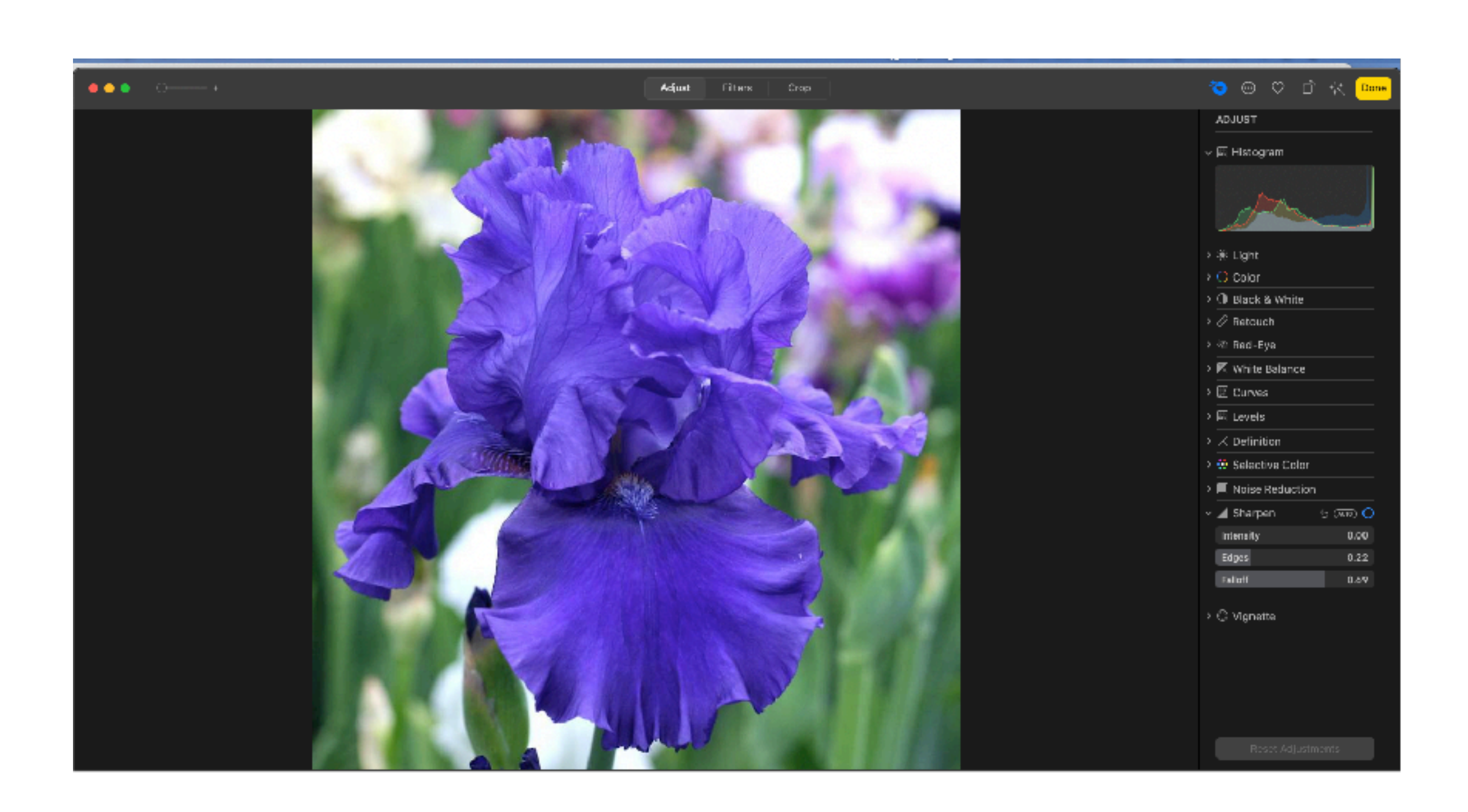

# Vignette

- . This adjustment adds an oldschool vignetting effect, darkening the edges of the image.
- . By using the Vignette, you can bring more attention to the subject n the middle.
- · Vignettes might look better in black and white.

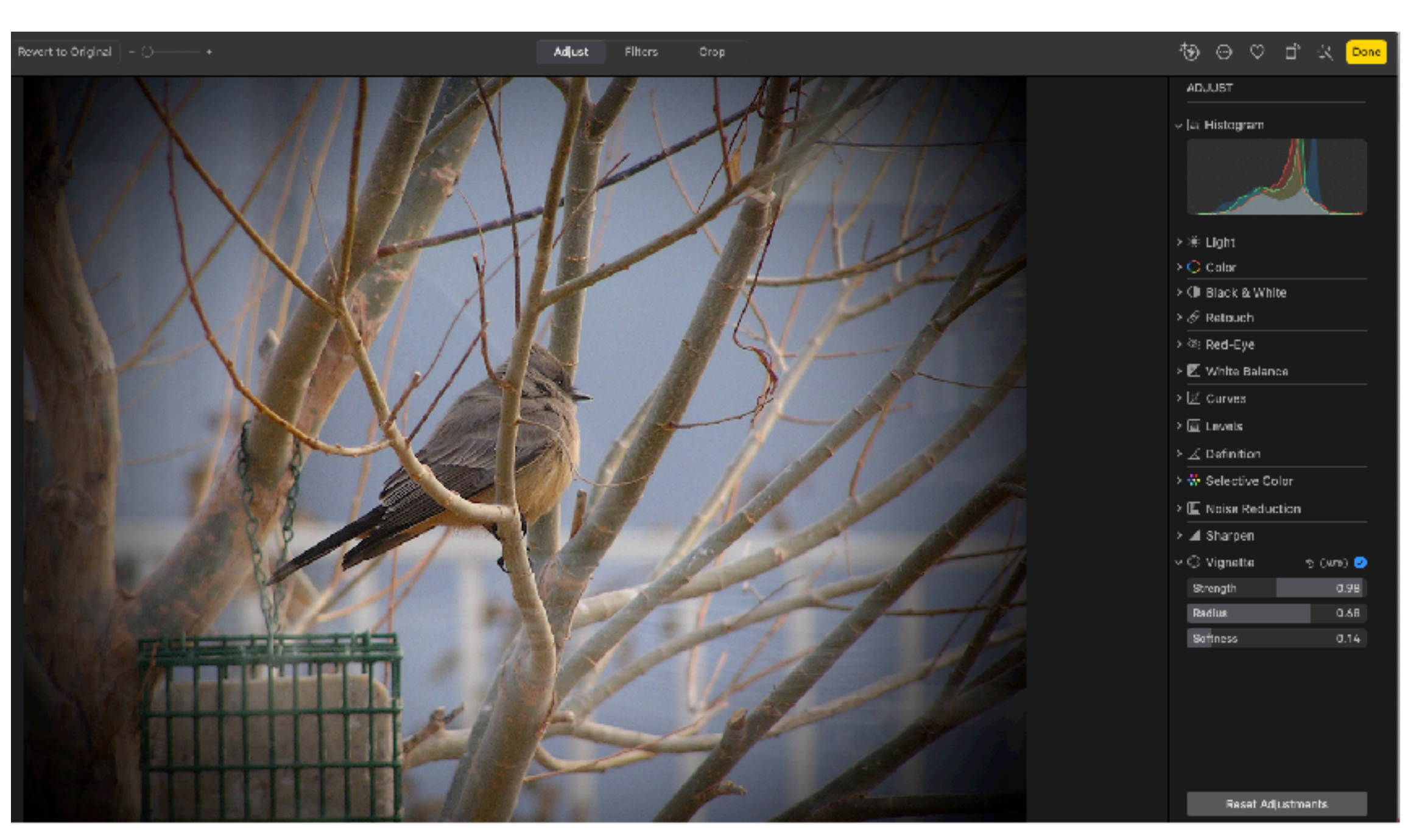

# **Live Photos**

- Live Photos can be taken on a iPhone or iPad.
- The image is a full resolution photo with a 3 second video.
- Live Photos have their own media section in the sidebar.
- View your live photos by clicking on the icon in the upper left corner.
- You can shorten the video part by dragging the Fram closer to the middle.
- You can turn off *sound but not volume.*
- *You can make <sup>a</sup>* Key Photo.
- Menu on bottom right, gives you a choice on how you want to present the photo:
	- Live bounce-loop-long expose .

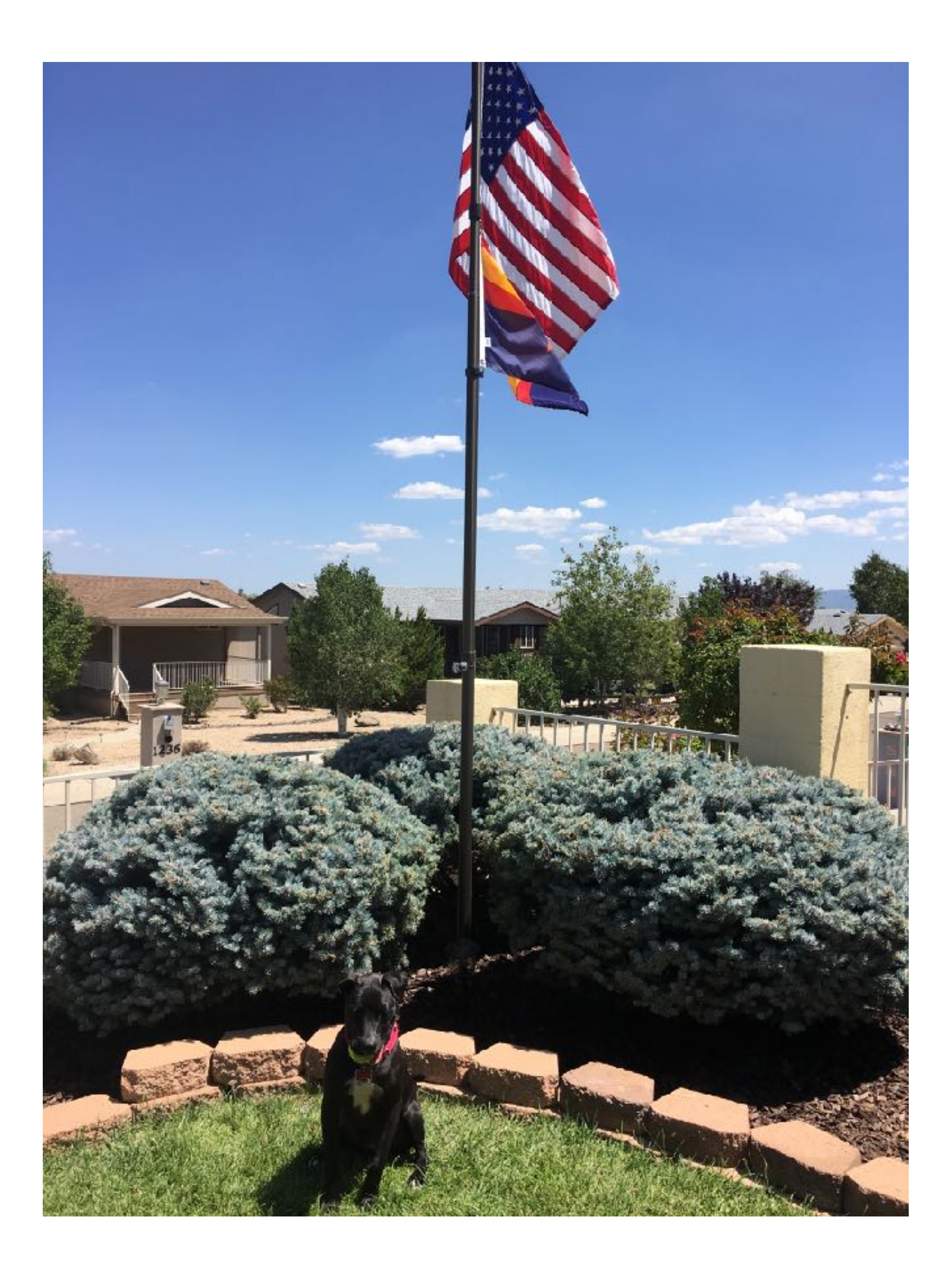

#### **Portrait**

- **• The latest iPhone and iPa<sup>d</sup> devices have software that detects the foreground and background of images and can apply effects to one or both.**
- **• After you click on edit Portrait controls appear.**
- **• Adjustments for "Portrait" on right side of screen, give you the depth.**
- **• Adjustments on the bottom of the edit screen gives you effects.**

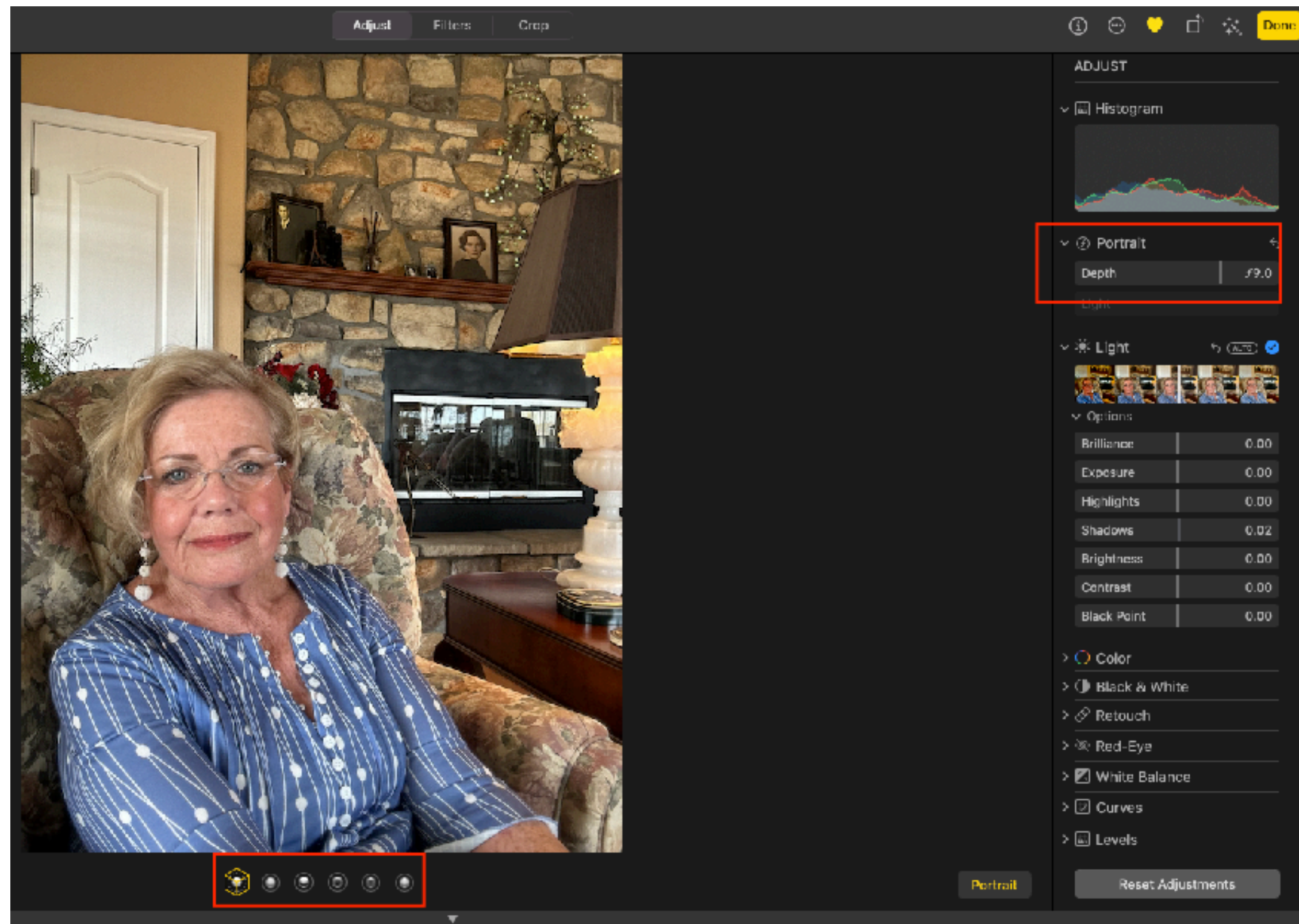

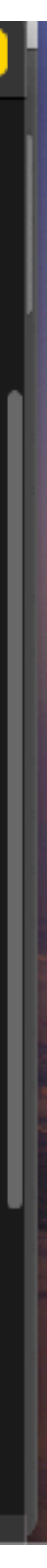

#### **Edit with Extensions**

- **• With Extensions, we can use third party editing applications, without leaving the Photos Interface.**
- **• Photos extensions are managed from the Extensions System Pane.**

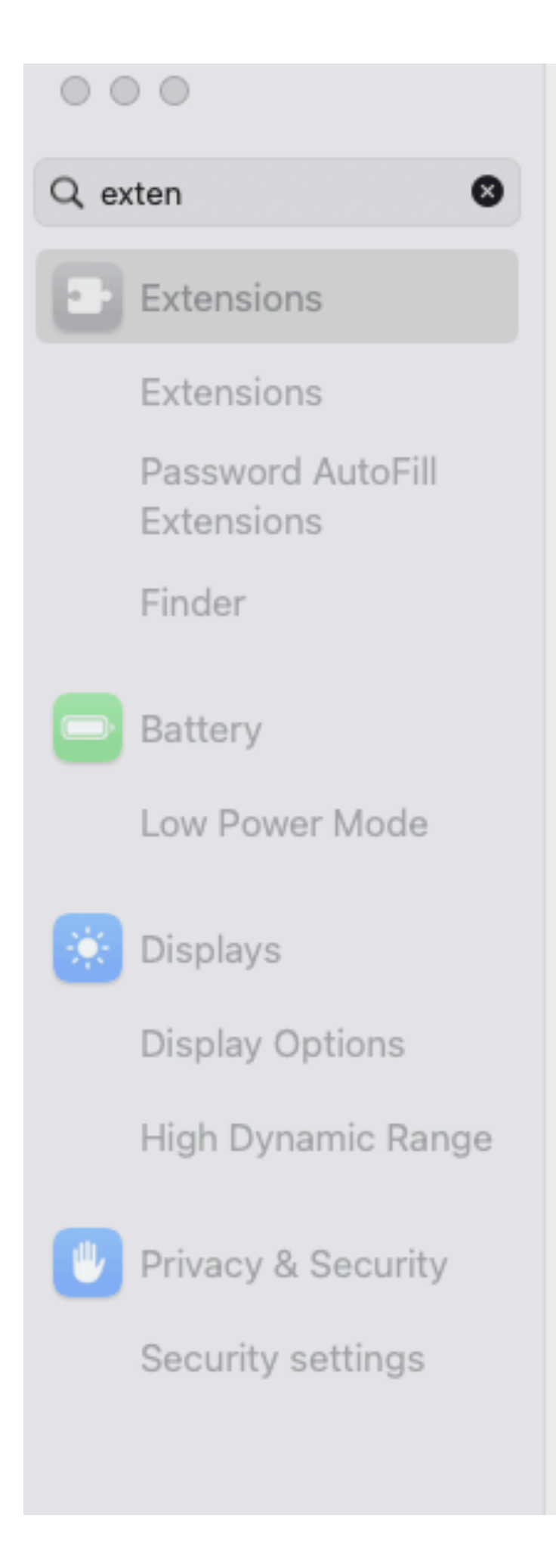

#### Extensions

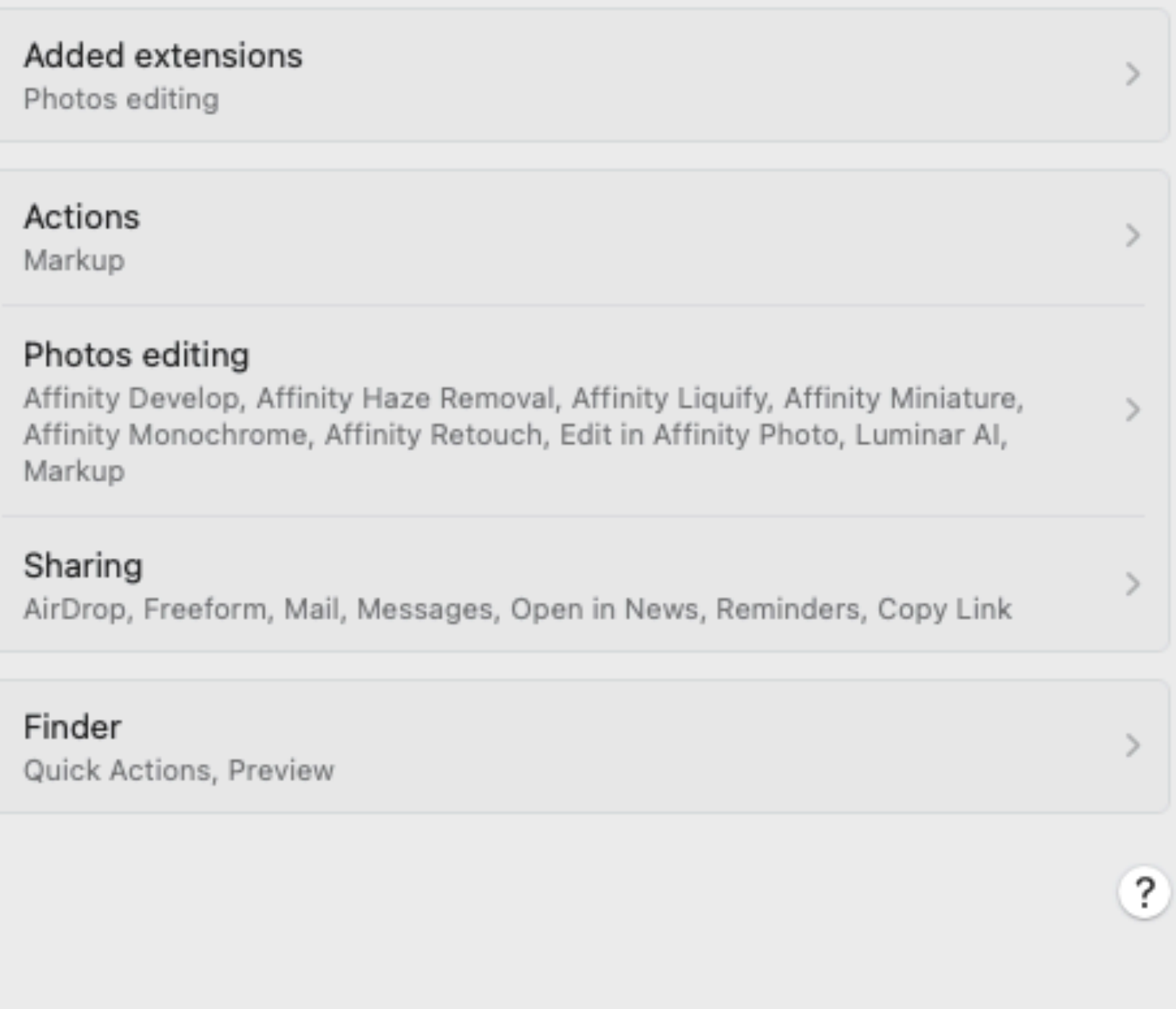

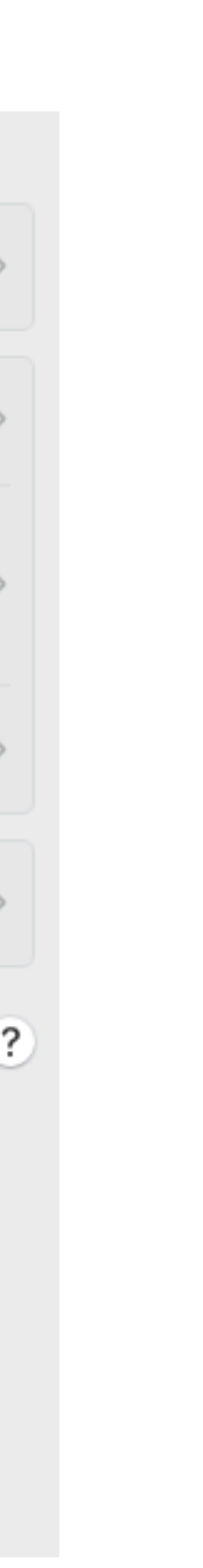

#### **Extensions Systems Pane**

. All the apps would show up here if I had some other than Affinity and Luminar.

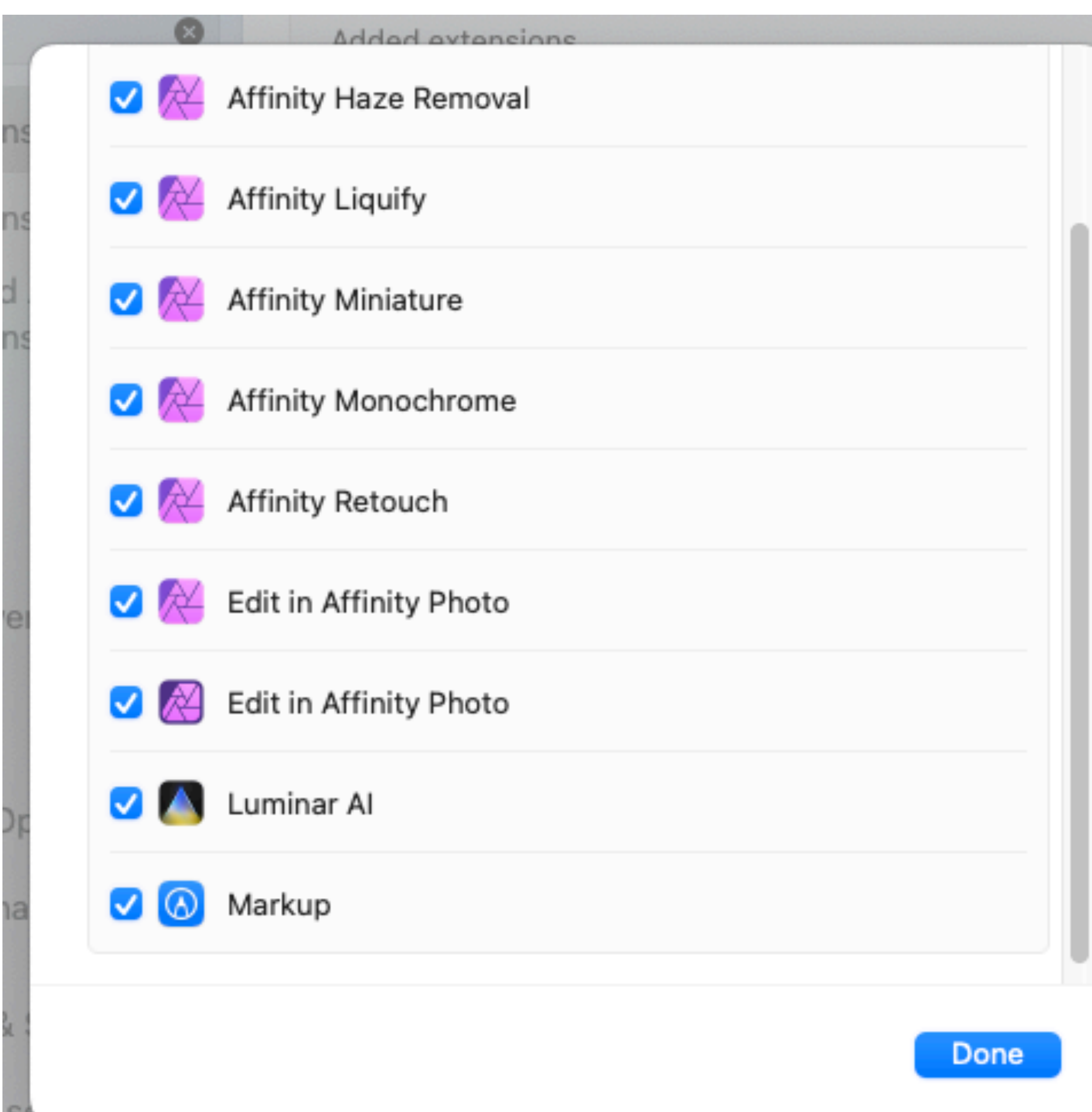

20

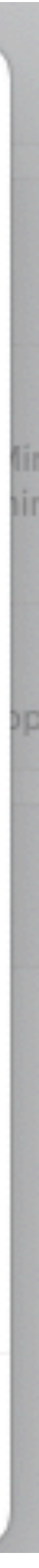

## **Extensions App Store**

- You can access the App Store from the adjustments pane in the **Potos Interface.** 
	- (Red Box

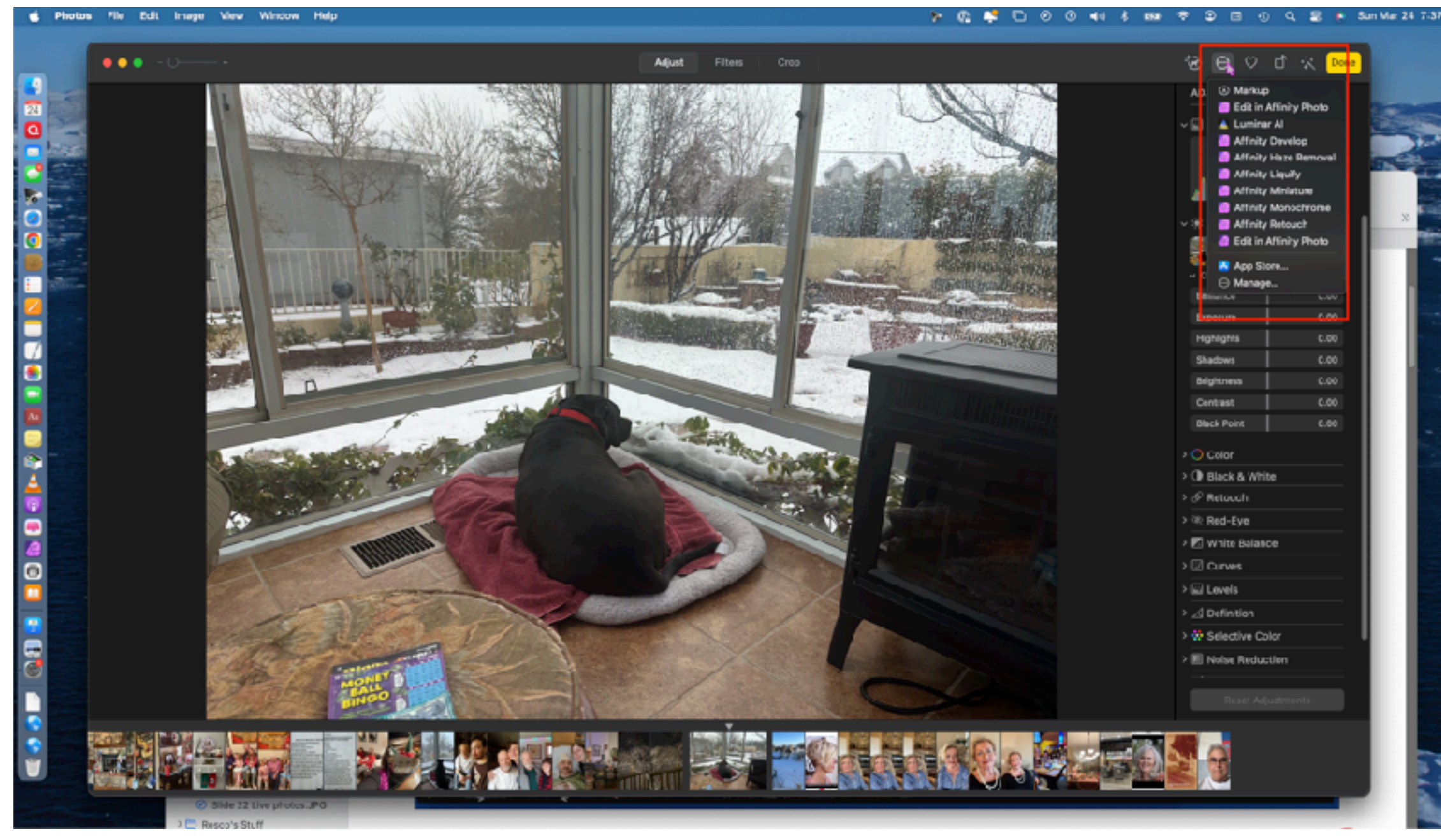

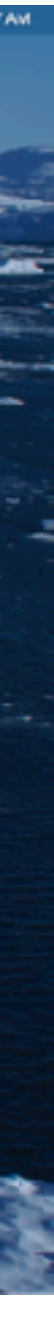

Photos for macOS comes with a suite of editing tools, but these extensions expand your options. Apply edits from multiple apps without the hassle of launching and switching among different windows.

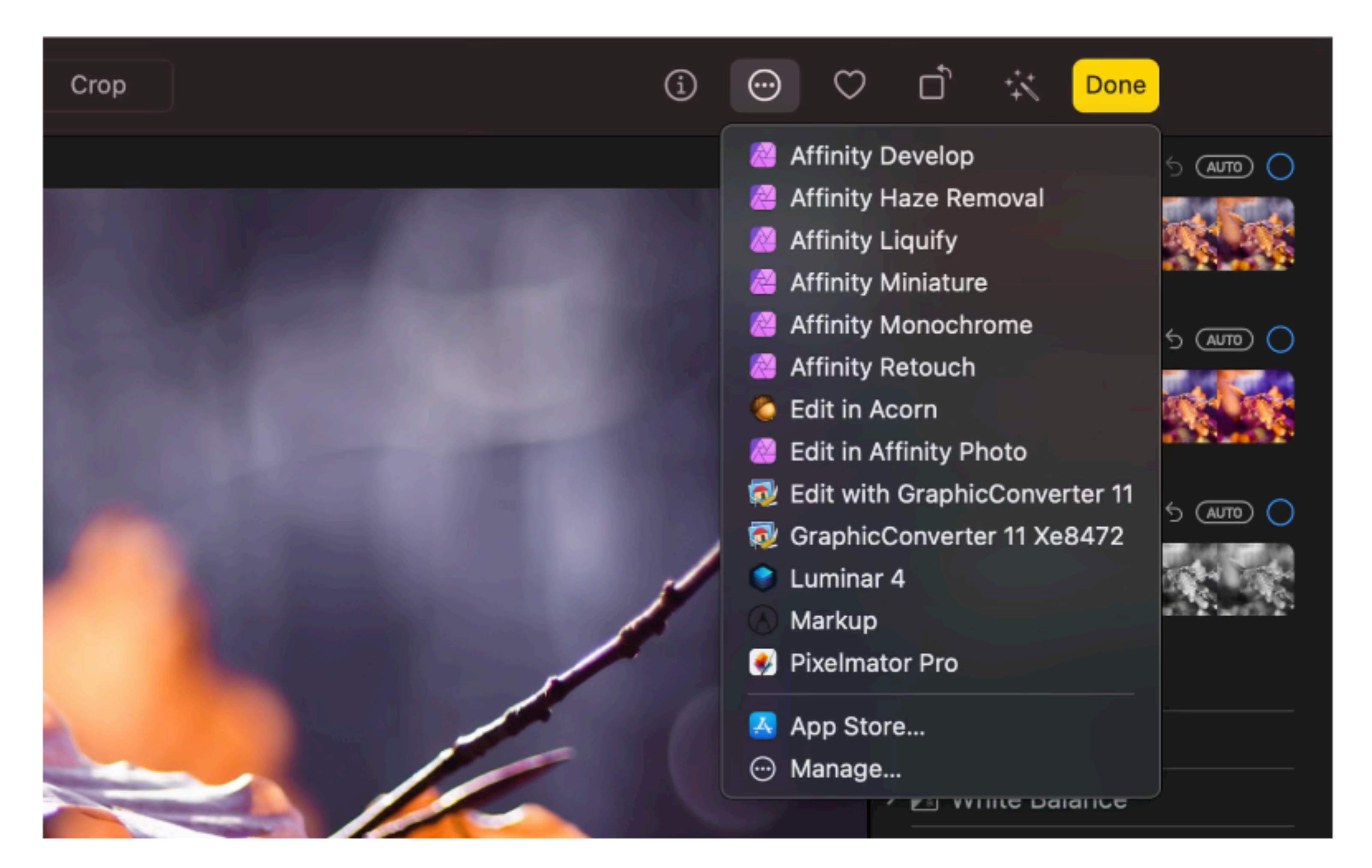

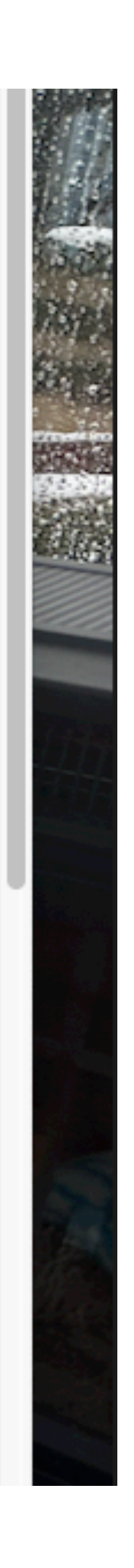

#### **Edit Videos**

- The capabilities of the Photos Interface no way stands up to a full blown video editing program like iMovie or Final Cut Pro.
- But, it can be used to apply Sidebar color adjustments. Crop and trim videos.
- The adjustments make from the Sidebar, will be applied to all the clip through out. What looks good in one scene, may not look that good in another.
- At the bottom of the video you have, **Timeline, Plate Head, Trim Handles.**
- You can Mute or unmute the audio in the video.
- •

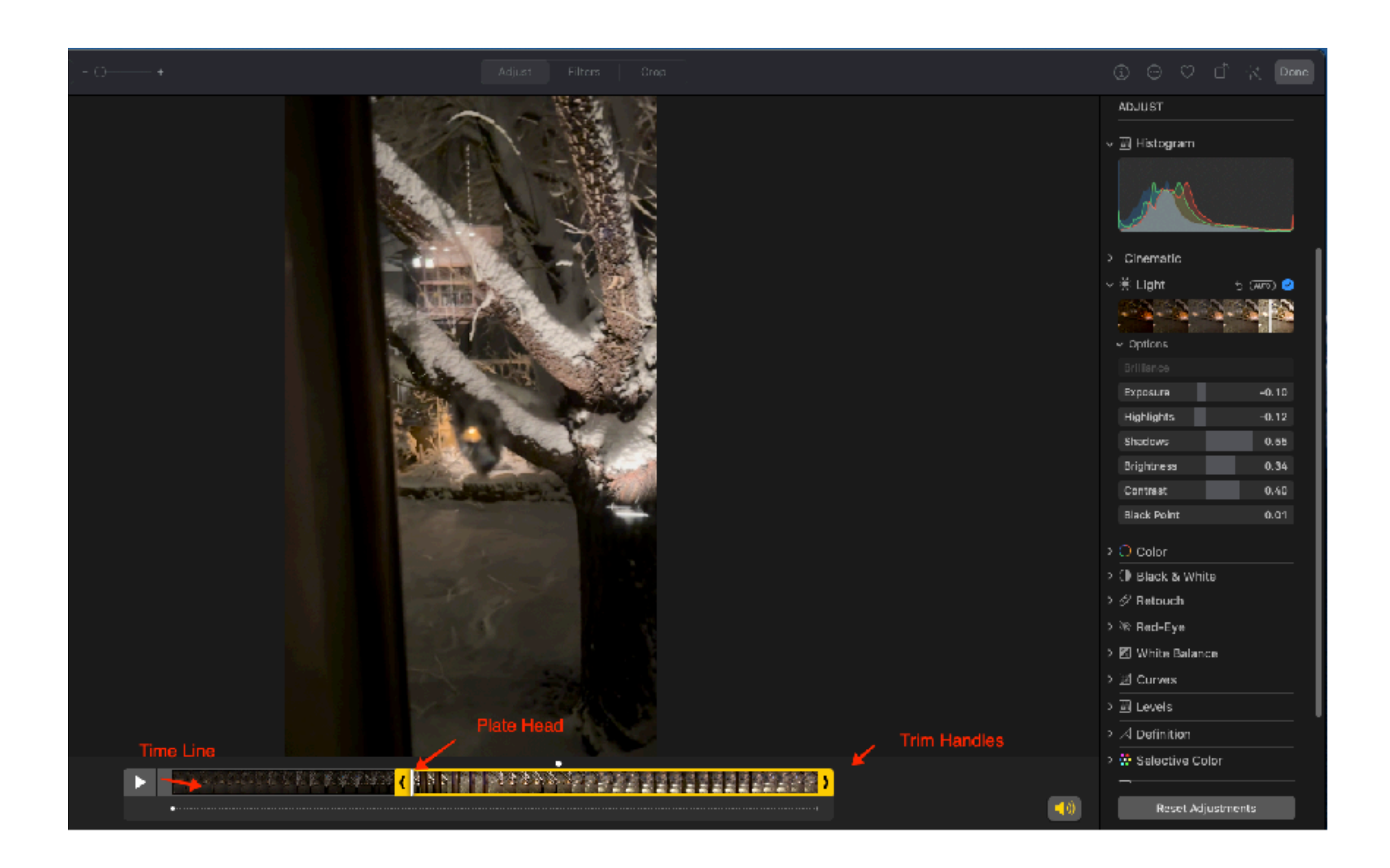

#### **Save Video**

**• Click** *Done* **and have the option to save the video, which will rewrite the original, or just save the new clip and retain the original.** 

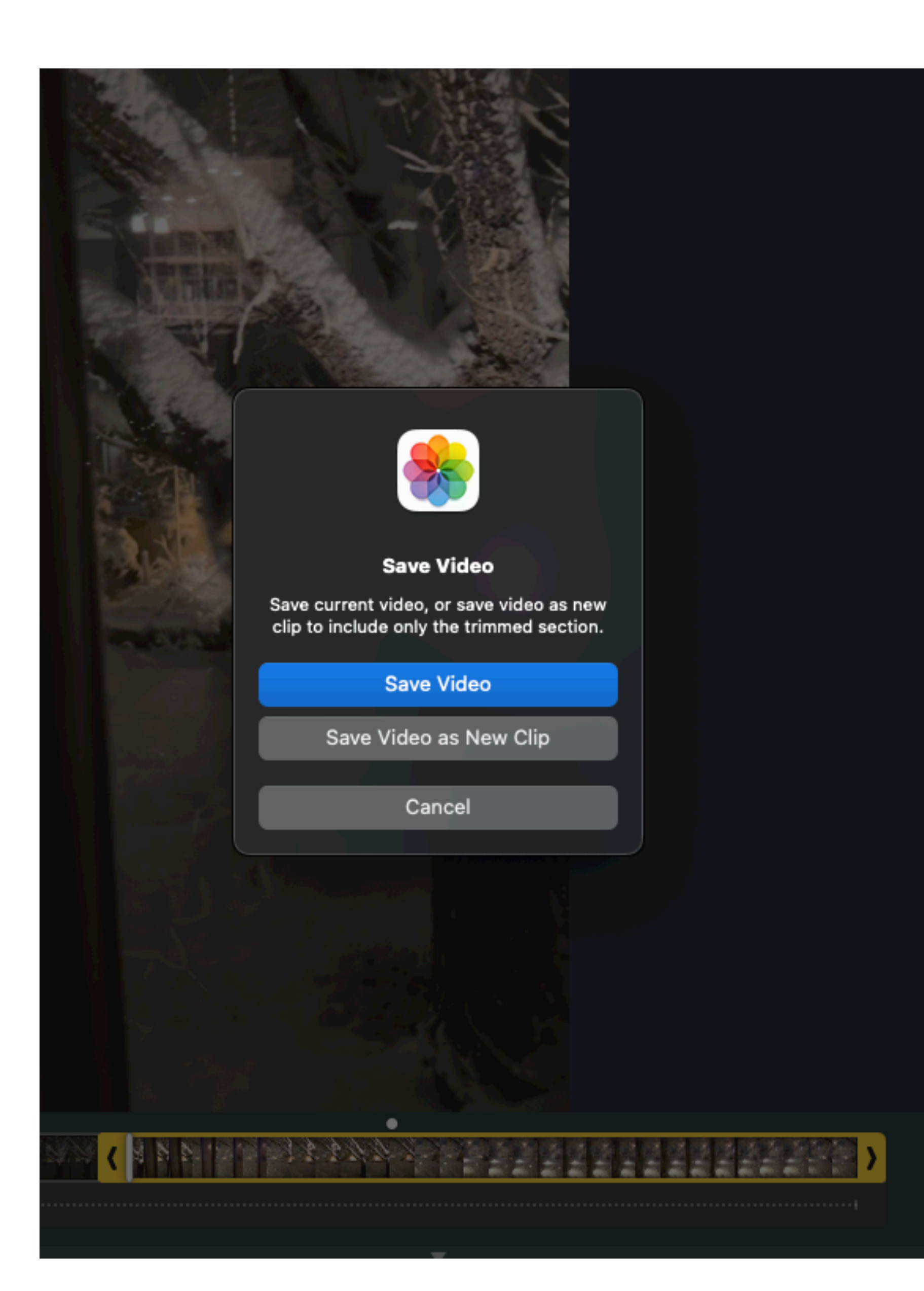

## **Make Poster Fram**

- **• Open up in Edit again and run the Plate Head down the Timeline to pick the frame you want as an icon for the clip.**
- **• Go up to the Menu Bar and choose "Make Poster Frame"**
- **• Return to Library.**

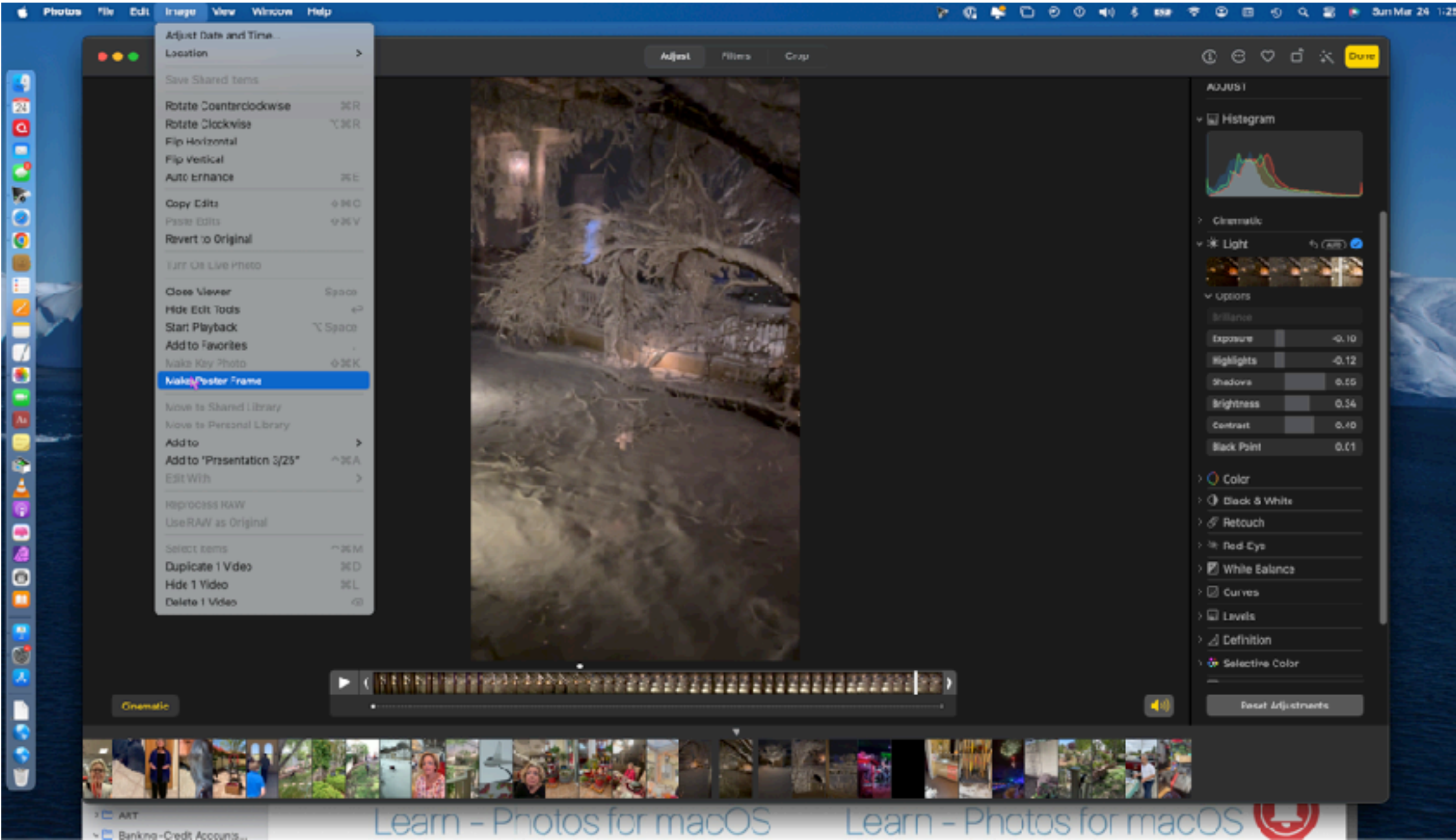

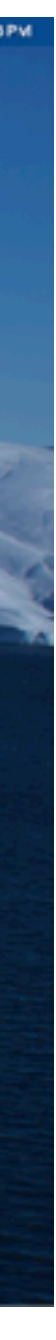

# **Return to Library Thank you for your time**

Bobbie

42